Version December 2013

**Add-on Module**

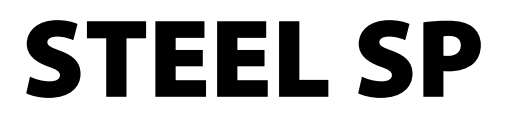

**Ultimate Limit State and Serviceability Limit State Design According to SP 16.13330.2011 – Updated Edition of SNiP II-23-81\***

# Program Description

All rights, including those of translations, are reserved.

No portion of this book may be reproduced – mechanically, electronically, or by any other means, including photocopying – without written permission of DLUBAL SOFTWARE GMBH.

**© Dlubal Software GmbH Am Zellweg 2 D-93464 Tiefenbach**

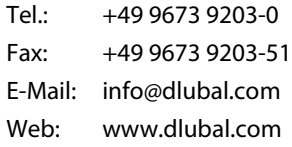

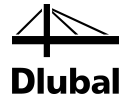

# Contents

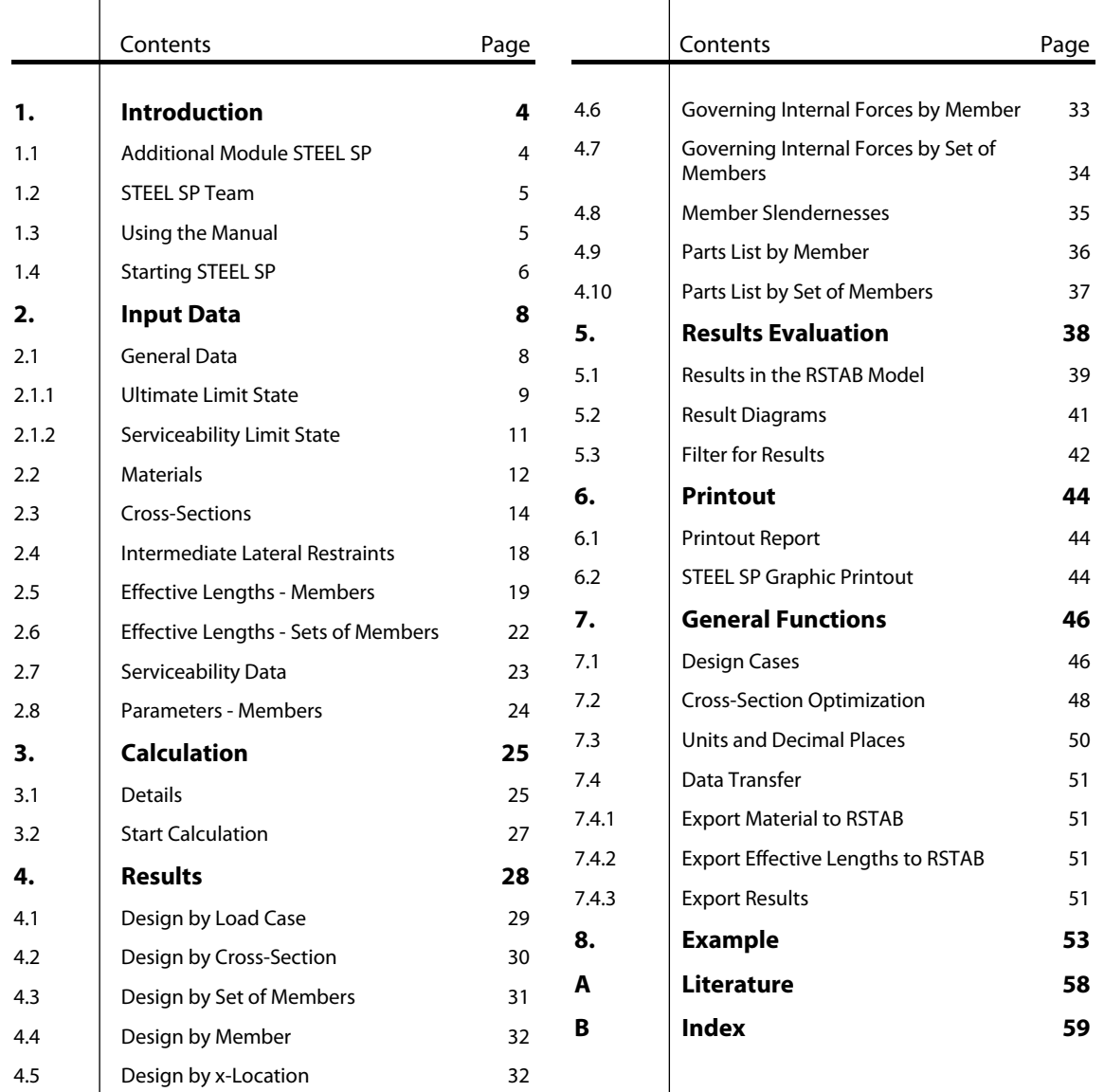

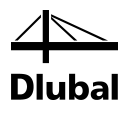

# <span id="page-3-0"></span>**Introduction**

### <span id="page-3-1"></span>1.1 Additional Module STEEL SP

The Russian Standard *SP 16.13330.2011* determines rules for the design, analysis and construction of steel buildings in the Russian Federation. With the add-on module STEEL SP from the DLUBAL SOFTWARE GMBH company all users obtain a highly efficient and universal tool to design steel structures according to this standard.

All typical designs of load capacity, stability and deformation are carried out in the module STEEL SP. Different actions are taken into account during the load capacity design. STEEL SP automatically calculates the limiting width-to-thickness ratios of compressed parts and carries out the slenderness check of cross-section automatically.

The sectional coordinate system in STEEL SP is different from the indices used in the Russian code. It corresponds to the one used in RSTAB: The indices "y" and "z" refer to the axes in the cross-section plane as seen in the image to the left.

For the stability design, you can determine for every single member or set of members whether buckling is possible in the direction of y-axis and/or z-axis. Lateral supports can be added for a realistic representation of the structural model. The specific ratios of slendernesses and critical stresses are automatically determined by STEEL SP on the basis of the boundary conditions. The location where the loads are applied, which influences the lateral torsional design, can be defined in the detailed settings.

The serviceability limit state has become important for the static calculation of modern civil engineering as more and more slender cross-sections are being used. In STEEL SP, load cases, load combinations and result combinations can be arranged individually to cover the various design situations.

If required, you can use the add-on module to optimize cross-sections and export the modified cross-sections to RSTAB. Using the design cases, you can design separate structural components in complex structures or analyze variants.

STEEL SP is an add-on module integrated in RSTAB. For this reason, the design relevant input data is already preset when you have started the module. Subsequent to the design, you can use the graphical RSTAB user interface to evaluate the results. Finally, the design process can be documented in the global printout report, from determination of internal forces to design.

We hope you will enjoy working with STEEL SP.

Your DLUBAL Team

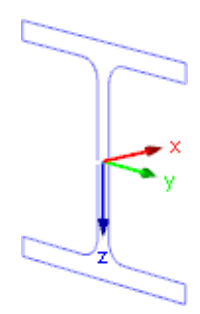

Axis system

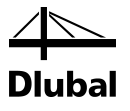

### <span id="page-4-0"></span>1.2 STEEL SP Team

The following people participated in the development of the STEEL SP module:

### **Program Coordinators**

Dipl.-Ing. Georg Dlubal Dipl.-Ing. (FH) Younes El Frem Ing. Ph.D. Peter Chromiak

### **Programmers**

Ing. Zdeněk Kosáček Ing. Ph.D. Peter Chromiak Ing. Martin Budáč Mgr. Petr Oulehle

Dipl.-Ing. Georg Dlubal Dr.-Ing. Jaroslav Lain Ing. Zbyněk Zámečník Ing. Jakub Melka

### **Library of Cross-Sections and Materials**

Ing. Ph.D. Jan Rybín Stanislav Krytinář

Jan Brnušák

Ing. Jan Miléř

### **Design of Program, Dialog Boxes and Icons**

Dipl.-Ing. Georg Dlubal MgA. Robert Kolouch

### **Testing and Technical Support**

Ing. Martin Hlavačka Ing. Ph.D. Peter Chromiak Dipl.-Ing. (BA) Markus Baumgärtel M.Sc. Sonja von Bloh Dipl.-Ing. (FH) Steffen Clauß Dipl.-Ing. (FH) René Flori Dipl.-Ing. (FH) Walter Fröhlich

Dipl.-Ing. (FH) Wieland Götzler Dipl.-Ing. (FH) Ulrich Lex Dipl.-Ing. (BA) Andreas Niemeier Dipl.-Ing. (FH) Walter Rustler M.Sc. Dipl.-Ing. (FH) Frank Sonntag Dipl.-Ing. (FH) Lukas Sühnel Dipl.-Ing. (FH) Robert Vogl

### **Manuals, Documentation and Translations**

Ing. Ph.D. Peter Chromiak Dipl.-Ing. (FH) Robert Vogl Ing. Ladislav Kábrt

Dipl.-Ing. Frank Faulstich MA Translation Anton Mitleider Ing. Dmitry Bystrov

### 1.3 Using the Manual

Topics like installation, graphical user interface, results evaluation, and printout are described in detail in the manual of the main program RSTAB. The present manual focuses on typical features of the add-on module STEEL SP.

The descriptions in this manual follow the sequence and structure of the module's input and results windows. The text of the manual shows the described **buttons** in square brackets, for example [View mode]. At the same time, they are pictured on the left. **Expressions** appearing in dialog boxes, windows, and menus are set in *italics* to clarify the explanations.

At the end of the manual, you find the index. However, if you don't find what you are looking for, please check our website **[www.dlubal.com](http://www.dlubal.com/)** where you can go through our comprehensive *FAQ* pages by selecting particular criteria.

<span id="page-4-1"></span>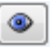

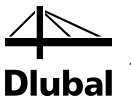

### <span id="page-5-0"></span>1.4 Starting STEEL SP

RSTAB provides the following options to start the add-on module STEEL SP.

### **Menu**

To start the program in the RSTAB menu bar, click

```
Add-on Modules → Design - Steel → STEEL SP.
```
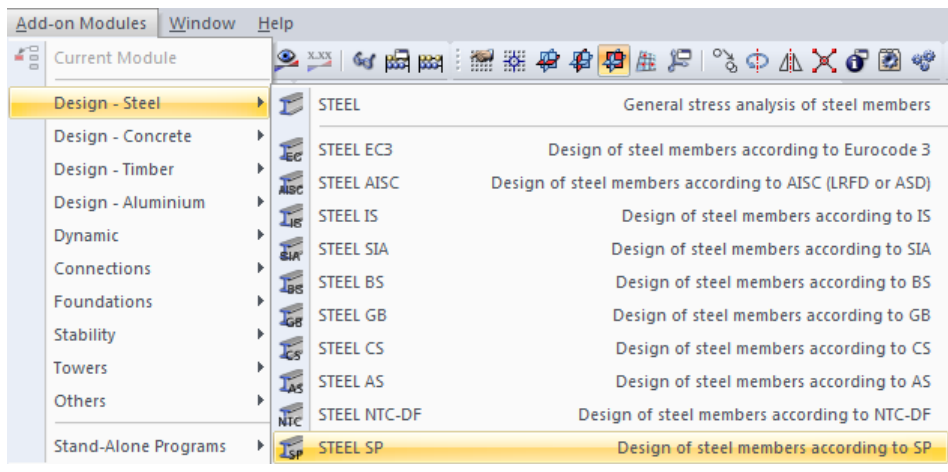

Figure 1.1: Main Menu: *Additional Modules* → *Design - Steel* → *STEEL SP*

### **Navigator**

You can also start the add-on module in the *Data* navigator by clicking

```
Add-on Modules → STEEL SP.
```
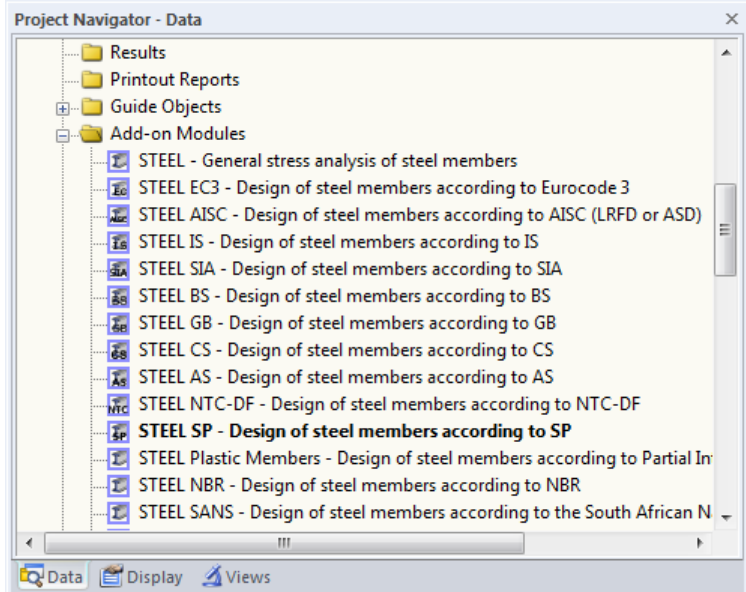

Figure 1.2: Data Navigator: *Add-on Modules* → *STEEL SP*

### 1 Introduction

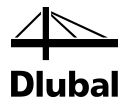

### **Panel**

STEEL SP CA1 - Beams LC1 - Self-weight LC2 - Snow RC1 - Extreme design val. STEEL SP CA2 - Columns

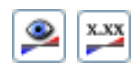

If results from STEEL SP are already available in the RSTAB model, you can also open the design module in the panel:

Set the relevant STEEL SP design case in the load case list of the RSTAB toolbar. Then click the button [Show Results] to display the design criterion on the members graphically.

When the results display is activated, the panel is available, too. Now you can click the button [STEEL SP] in the panel to open the module.

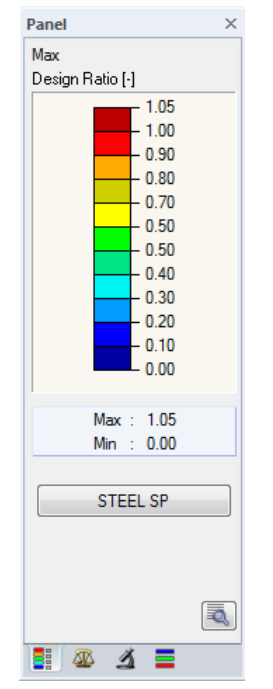

**STEEL SP** 

Figure 1.3: Panel button [STEEL SP]

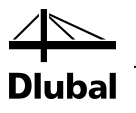

# <span id="page-7-0"></span>2. Input Data

When you have started the add-on module, a new window opens. In this window, a Navigator is displayed on the left, managing the windows that can be currently selected. The drop-down list above the navigator contains the design cases (see chapte[r 7.1,](#page-45-1) page [46\)](#page-45-1).

The design relevant data is defined in several input windows. When you open STEEL SP for the first time, the following parameters are imported automatically:

- Members and sets of members
- Load cases, load combinations, result combinations, and super combinations
- **Materials**
- Cross-sections
- Effective lengths
- Internal forces (in background, if calculated)

To select a window, click the corresponding entry in the navigator. To set the previous or next input window, use the buttons shown on the left. You can also use the function keys to select the next [F2] or previous [F3] window.

Click [OK] to save the results. Thus you exit STEEL SP and return to the main program. If you click [Cancel], you exit the module but without saving the data.

### 2.1 General Data

In window 1.1 *General Data*, you select the members, sets of members, and actions that you want to design. The tabs are managing the load cases, load combinations, result combinations and super combinations for the different designs.

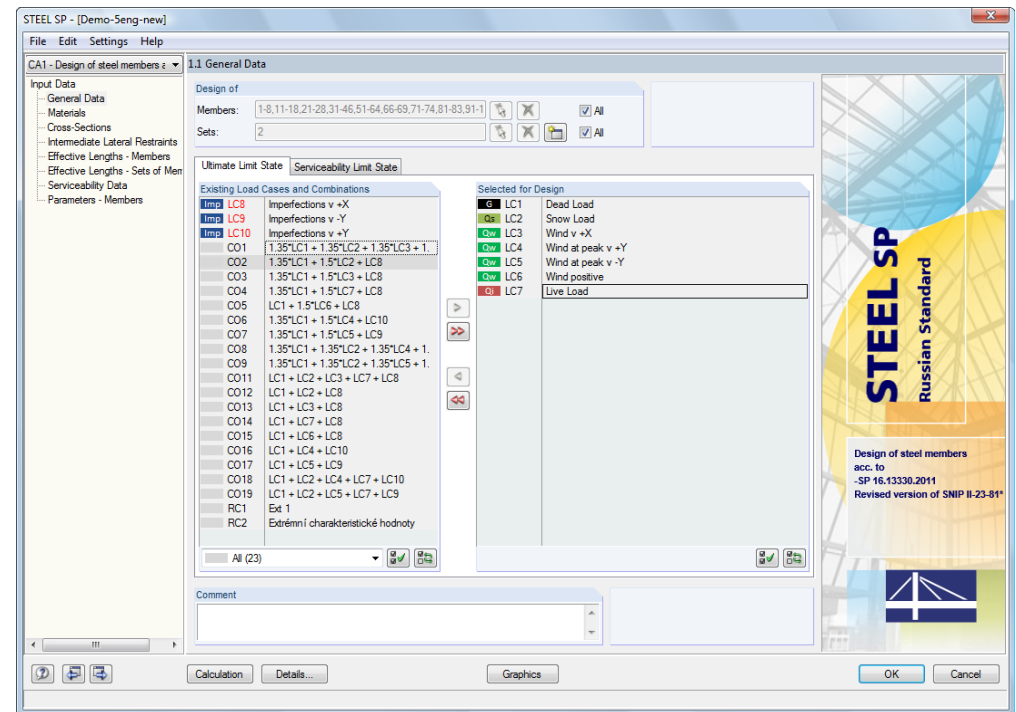

Figure 2.1: Window 1.1 *General Data*

Cancel

<span id="page-7-1"></span>OK

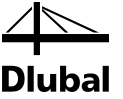

### **Design of**

| Desian of |                                   |       |
|-----------|-----------------------------------|-------|
| Members:  | 1-8.11-18.21-28.31-46.51-64.66-69 | Αll   |
| Sets:     | $1,3,5-8$                         | V All |

Figure 2.2: Design of members and sets of members

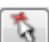

<span id="page-8-0"></span>ᡨ

The design can be carried out for *Members* as well as for *Sets of Members*. If you want to design only selected objects, clear the *All* check box: Then you can access the input fields to enter the numbers of the relevant members or sets of members. The list of the numbers preset in the field can be selected by double-clicking and overwritten by entering the data manually. Alternatively, you can select the objects graphically in the RSTAB work window after clicking [ $\setminus$ ].

When you design a set of members, the program determines the extreme values of the designs of all members contained in the set of members and takes into account the boundary conditions of connected members for the stability analysis. The results are shown in the result windows 2.3 *Design by Set of Members*, 3.2 *Governing Internal Forces by Set of Members*, and 4.2 *Parts List by Set of Members*.

Click [New] to create a new set of members. The dialog box that you already know from RSTAB appears where you can specify the parameters for a set of members.

### **2.1.1 Ultimate Limit State**

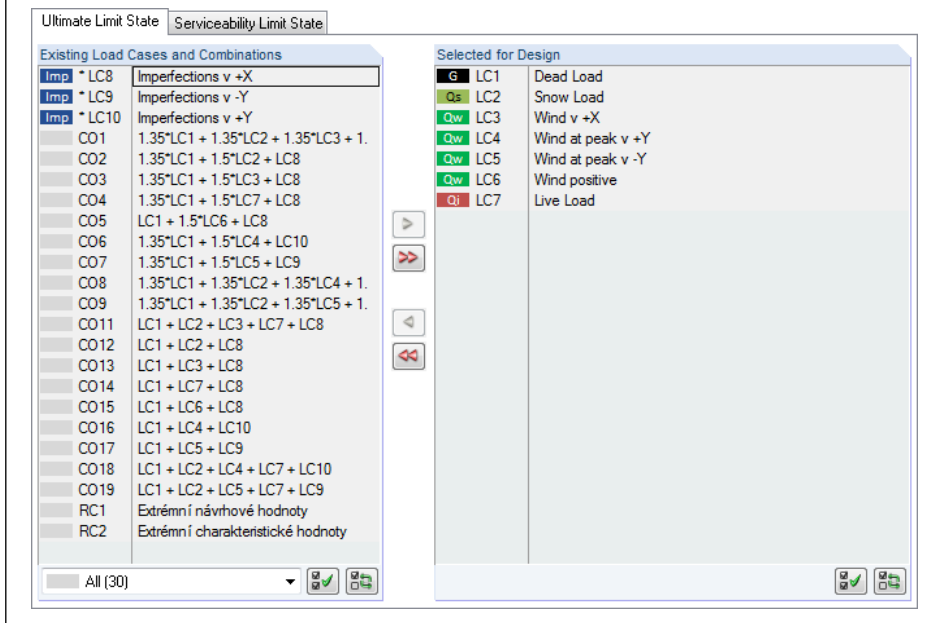

Figure 2.3: Window 1.1 *General Data*, *Ultimate Limit State* tab

### **Existing Load Cases and Combinations**

This column lists all load cases, load combinations, result combinations, and super combinations created in RSTAB.

<span id="page-8-1"></span>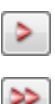

Click [] to transfer selected entries to the list *Selected for Design* on the right side. You can also double-click the items. To transfer the complete list to the right, click  $[\blacktriangleright\blacktriangleright]$ .

To transfer multiple entries at once, select them while pressing the [Ctrl] key, as common for Windows applications.

Load cases marked by an asterisk (\*), like load cases 8 to 10 in [Figure 2.3,](#page-8-1) cannot be designed: This happens when the load cases are defined without any load data or the load cases contain only imperfections. When you transfer the load cases, a corresponding warning appears.

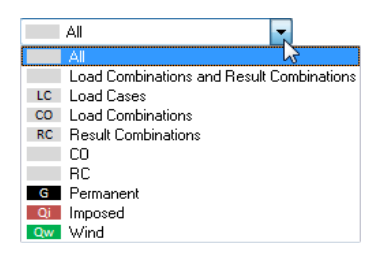

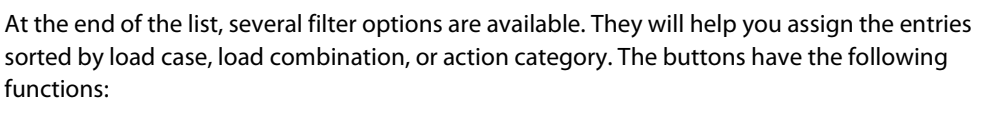

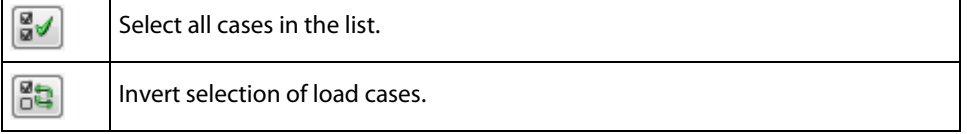

Table 2.1: Buttons in tab *Ultimate Limit State*

### **Selected for Design**

The column on the right lists the load cases, load and result combinations selected for design. To remove selected items from the list, click [<] or double-click the entries. To transfer the entire list to the left, click  $[44]$ .

The design of an enveloping max/min result combination is performed faster than the design of all contained load cases and load combinations. However, the analysis of a result combination has also disadvantages: First, the influence of the contained loads is difficult to discern.

Second, for the determination of the elastic critical moment for lateral-torsional buckling, the envelope of the moment distributions is analyzed, from which the most unfavorable distribution (max or min) is taken. However, this distribution only rarely reflects the moment distribution in the individual load combinations. Thus, in the case of a RC design, more unfavorable values for the elastic critical moment are to be expected, leading to higher ratios.

Result combinations should be selected for design only for dynamic combinations. For "usual" combinations, load combinations are recommended.

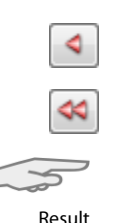

combination

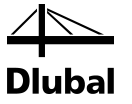

### **2.1.2 Serviceability Limit State**

<span id="page-10-0"></span>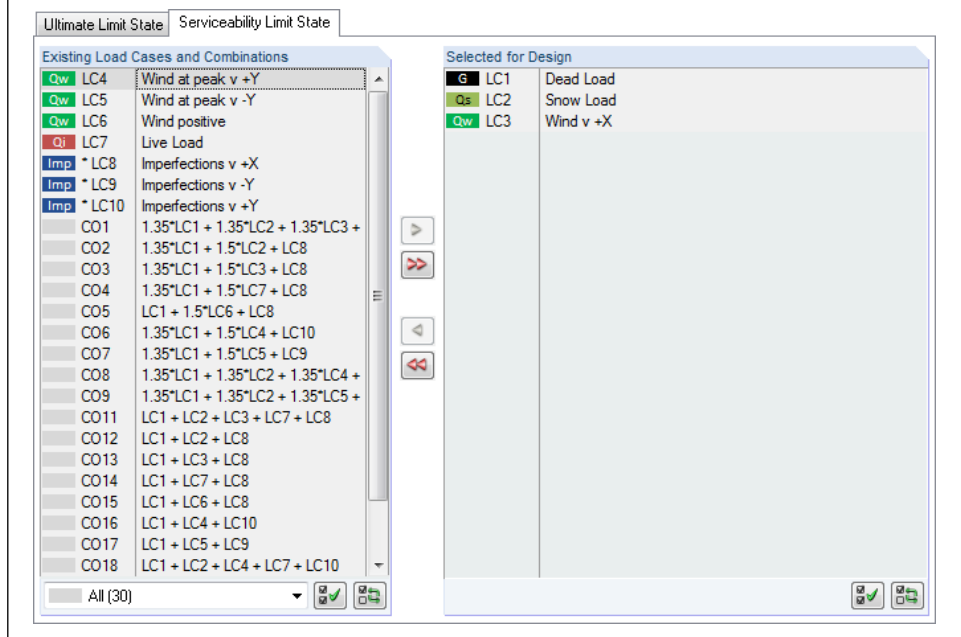

Figure 2.4: Window 1.1 *General Data*, *Serviceability Limit State* tab

### **Existing Load Cases and Combinations**

This section lists all load cases, load combinations, result combinations, and super combinations created in RSTAB.

### **Selected for Design**

Load cases, load combinations, and result combinations can be added or removed, as described in chapter 2.1.1.

The limit values of the deformations are controlled by the settings in the *Details* dialog box (se[e Figure 3.1,](#page-24-2) pag[e 25\)](#page-24-2) which you can call up by clicking the [Details] button.

In the window 1.7 *Serviceability Data*, the reference lengths decisive for the deformation check are managed (see chapte[r 2.7,](#page-22-0) pag[e 23\)](#page-22-0).

<span id="page-10-1"></span>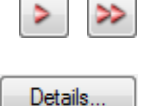

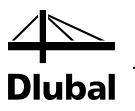

### <span id="page-11-0"></span>2.2 Materials

The window consists of two parts. In the upper part, all materials created in RSTAB are listed. In the *Material Properties* section, the properties of the current material, that is, the table row currently selected in the upper section, are displayed.

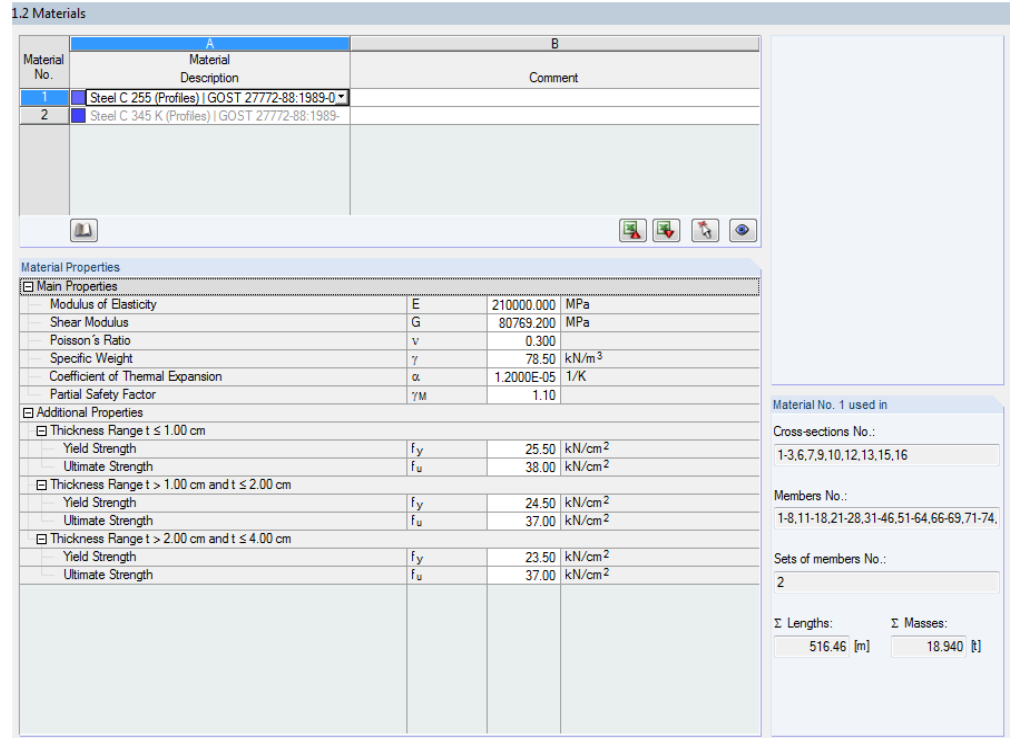

Figure 2.5: Window 1.2 *Materials*

Materials that will not be used in the design are dimmed. Materials that are not allowed are highlighted in red. Modified materials are displayed in blue.

The material properties required for the determination of internal forces are described in chapter 4.2 of the RSTAB manual (*Main Properties*). The material properties required for design are stored in the global material library. The values are preset (*Additional Properties*).

To adjust the units and decimal places of material properties and stresses, select in the module's menu **Settings** → **Units and Decimal Places** (see chapte[r 7.3,](#page-49-0) pag[e 50\)](#page-49-0).

### **Material Description**

The materials defined in RSTAB are already preset, but it is always possible to modify them: To select the field, click the material in column A. Then click [ $\blacktriangledown$ ] or press function key [F7] to open the material list.

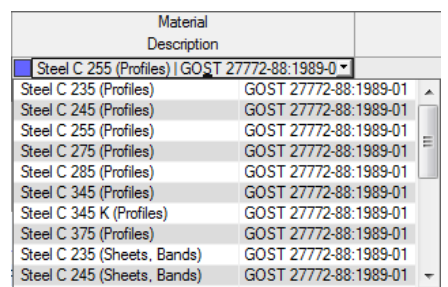

Figure 2.6: List of materials

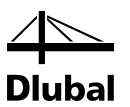

According to the design concept of SP 16.13330.2011 [\[1\],](#page-57-1) you can select only materials of the "Steel" category.

When you have imported a material, the design relevant *Material Properties* are updated.

If you change the material description manually and the entry is stored in the material library, STEEL SP will import the material properties, too.

Principally, it is not possible to edit the material properties in the add-on module STEEL SP.

### **Material Library**

Numerous materials are already available in the library. To open the corresponding dialog box, click

#### **Edit** → **Material Library**

or use the button shown on the left.

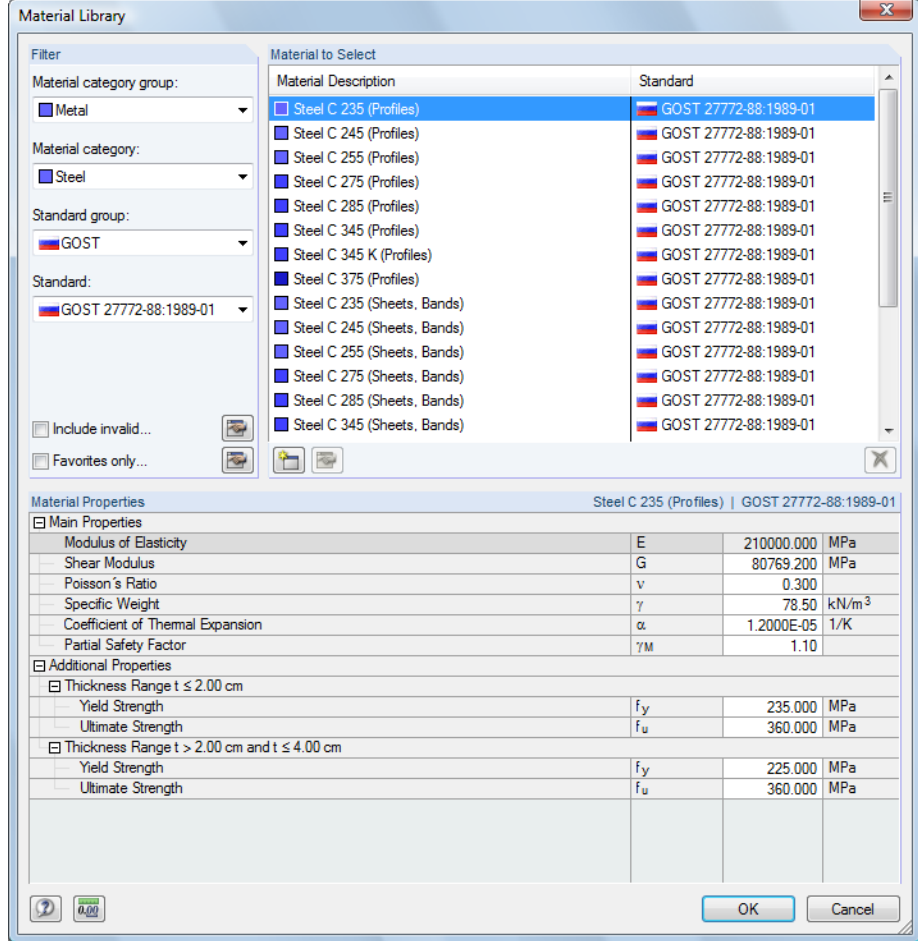

In the *Filter* section, *Steel* is preset as material category. Select the steel grade that you want to use for the design in the list *Material to Select*. The corresponding properties can be checked in the dialog section below.

Click [OK] or  $[\lrcorner]$  to transfer the selected material to window 1.2 of the module STEEL SP.

Chapter 4.2 in the RSTAB manual describes in detail how materials can be filtered, added, or rearranged.

You can also select material categories like *Cast Iron* or *Stainless Steel*. Please check, however, whether these materials are covered by the design concept of the Cod[e \[1\].](#page-57-1)

m

Figure 2.7: Dialog box *Material Library*

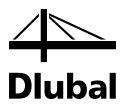

### 2.3 Cross-Sections

This window manages the cross-sections used for design. In addition, the window allows you to specify optimization parameters.

#### **Coordinate System**

The sectional coordinate system in STEEL SP is different from the indices used in the Russian standard. It corresponds to the one used in RSTAB (see image i[n Figure 2.8\)](#page-13-1): The **y**-axis is the major principal axis of the cross-section, the **z**-axis the minor axis. This coordinate system is used for both the input data and the results.

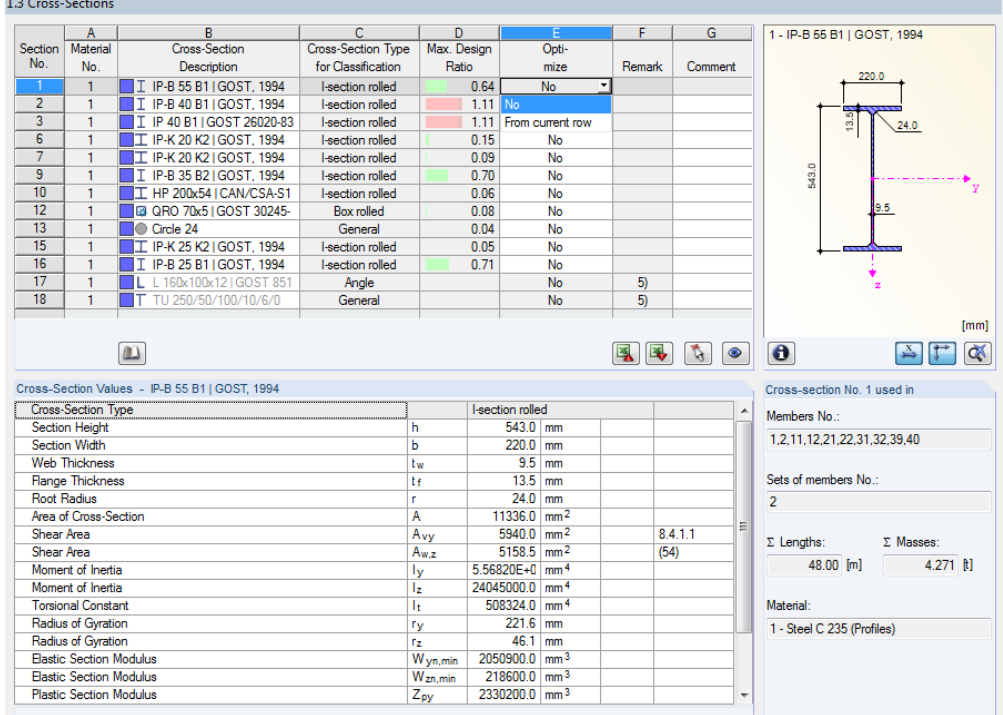

Figure 2.8: Window 1.3 *Cross-Sections*

### **Cross-Section Description**

The cross-sections defined in RSTAB are preset together with the assigned material numbers.

<span id="page-13-1"></span>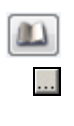

To modify a cross-section, click the entry in column B selecting this field. Click [Cross-section Library] or [...] in the field or press function key [F7] to open the cross-section table of the current input field (see the following figure).

In this dialog box, you can select a different cross-section or a different cross-section table. To select a different cross-section category, click [Back to cross-section library] to access the general cross-section library.

Chapter 4.3 of the RSTAB manual describes how cross-sections can be selected from the library.

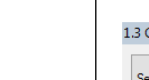

<span id="page-13-0"></span> $\sqrt{2}$ 

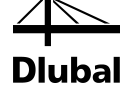

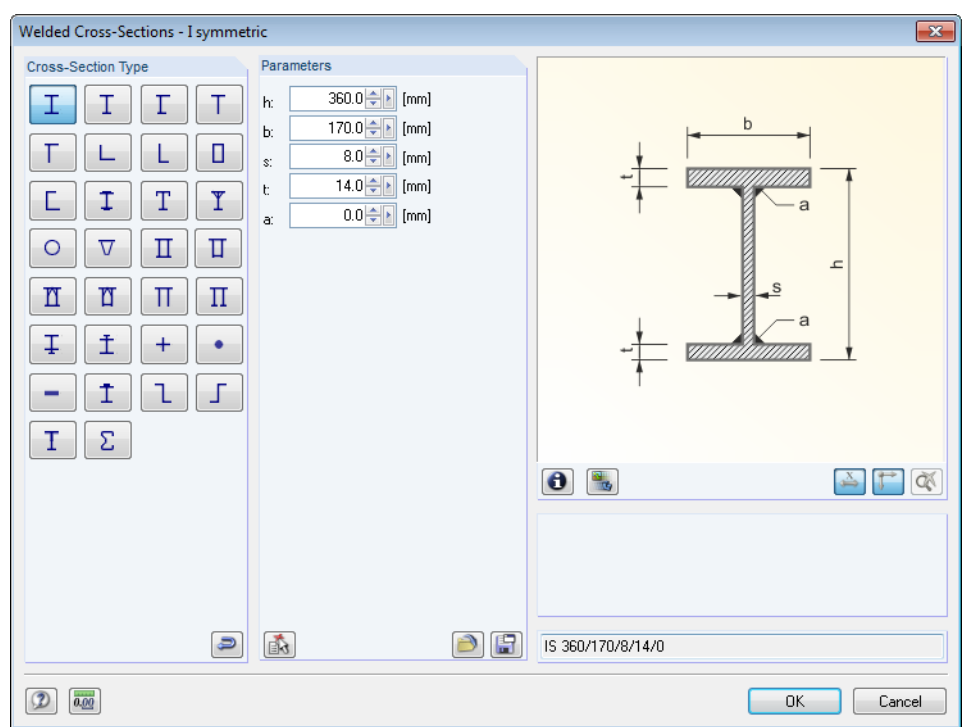

Figure 2.9: IS cross-sections in the cross-section library

The new cross-section description can be entered in the input field directly. If the data base contains an entry, STEEL SP imports these cross-section parameters, too.

A modified cross-section will be highlighted in blue.

If cross-sections set in STEEL SP are different from the ones used in RSTAB, both cross-sections are displayed in the graphic in the right part of the window. The designs will be performed with the internal forces from RSTAB for the cross-section selected in STEEL SP.

### **Cross-Section Type for Classification**

The cross-section type used for the classification is displayed, e.g. I-shape rolled, welded, box, round bar, etc. Cross-sections that are not covered by the standard are classified as *General*.

### **Max. Design Ratio**

This table column is displayed only after the calculation. It is a decision support for the optimization. By means of the displayed design ratio and colored relation scales, you can see which cross-sections are little utilized and thus oversized, or overloaded and thus undersized.

### **Optimize**

You can optimize every cross-section from the library: For the RSTAB internal forces, the program searches the cross-section in the same table that comes as close as possible to a userdefined maximum ratio. The maximum ratio can be defined in the *Details* dialog box (see [Figure 3.1,](#page-24-2) pag[e 25\)](#page-24-2).

If you want to optimize a cross-section, open the drop-down list in column D or E and select the desired entry: *From Current Row* or, if available, *From favorites 'Description'*. Recommendations for the cross-section optimization can be found in chapte[r 7.2](#page-47-0) on pag[e 48.](#page-47-0)

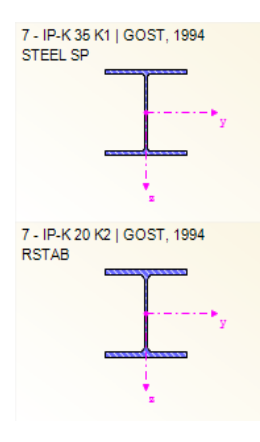

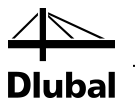

### **Remark**

 $\mathbf{u}$ 

 $\bullet$ 

 $\mathbf{\Theta}$ 

This column shows remarks in the form of footers that are described in detail below the crosssection list.

A warning might appear before the calculation: *Incorrect type of cross-section!* This means that there is a cross-section that is not registered in the data base. This may be a user-defined crosssection, or a SHAPE-THIN cross-section that has not been calculated yet. To select an appropriate cross-section for design, click [Library] (see description after [Figure 2.8\)](#page-13-1).

### **Member with tapered cross-section**

For tapered members with different cross-sections at the member start and member end, the module displays both cross-section numbers in two rows, in accordance with the definition in RSTAB.

STEEL SP also designs tapered members, provided that the cross-section at the member's start has the same number of stress points as the cross-section at the member end. For example, the normal stresses are determined from the moments of inertia and the centroidal distances of the stress points. If the start and the end cross-section of a tapered member have not the same number of stress points, the intermediate values cannot be interpolated. The calculation is possible neither in RSTAB nor in STEEL SP.

The cross-section's stress points including numbering can also be checked graphically: Select the cross-section in window 1.3 and click [Info]. The dialog box shown i[n Figure 2.10](#page-15-0) appears.

### **Info About Cross-Section**

In the dialog box *Info About Cross-Section*, you can view the cross-section properties, stress points and c/t-parts.

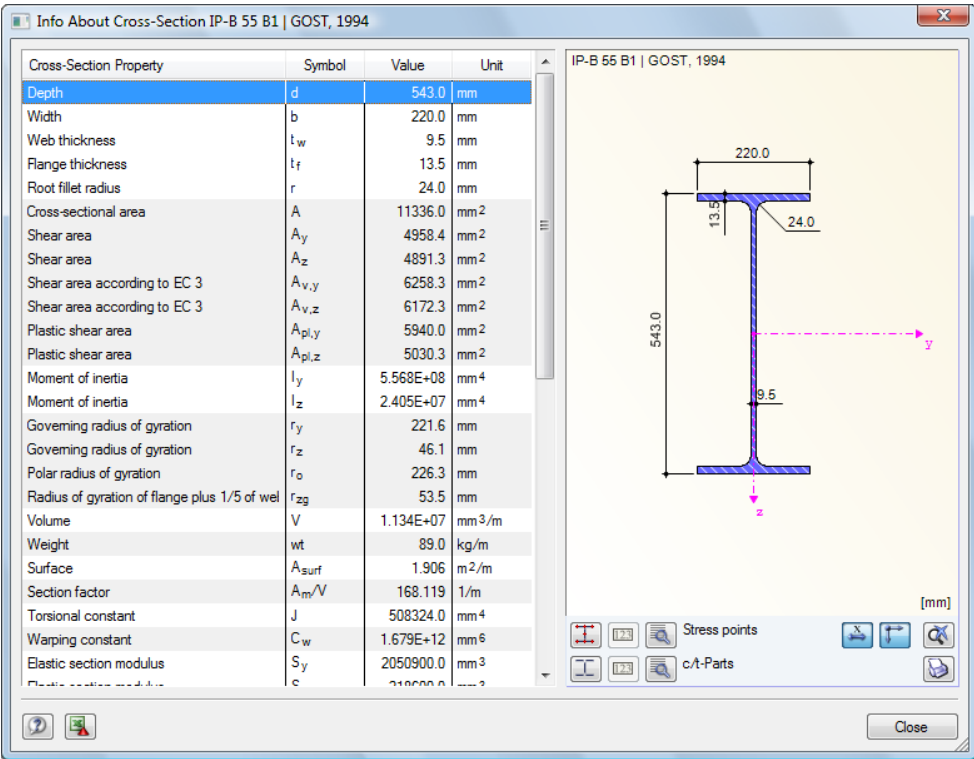

Figure 2.10: Dialog box *Info about Cross-Section*

In the right part of the dialog box, the currently selected cross-section is displayed.

The buttons below the graphic have the following functions:

<span id="page-15-0"></span>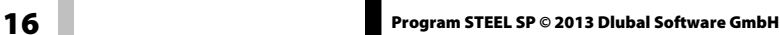

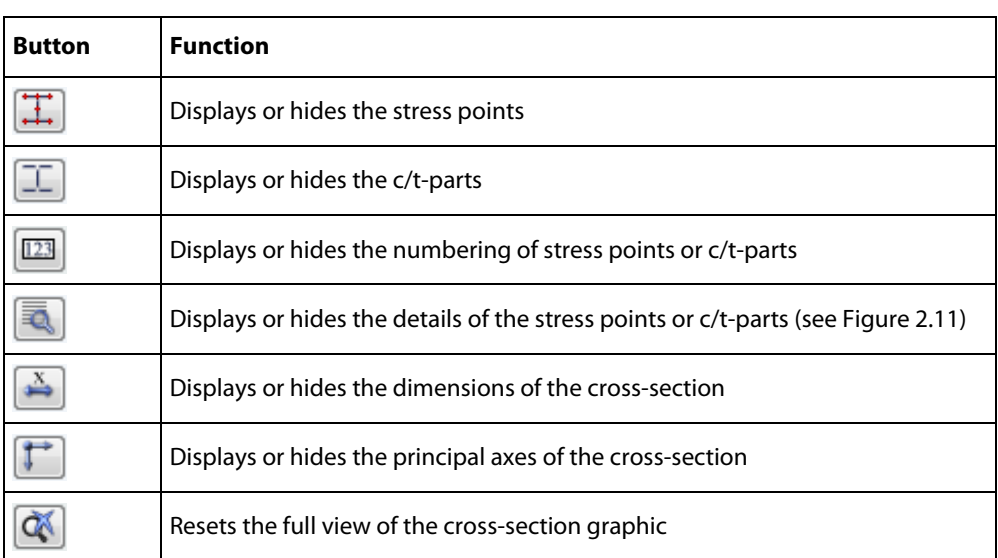

lbal

Table 2.2: Buttons of cross-section graphic

Q.

Click [Details] to call up detailed information on stress points (distance to center of gravity, statical moments of area, normalized warping constants etc.) and c/t-parts.

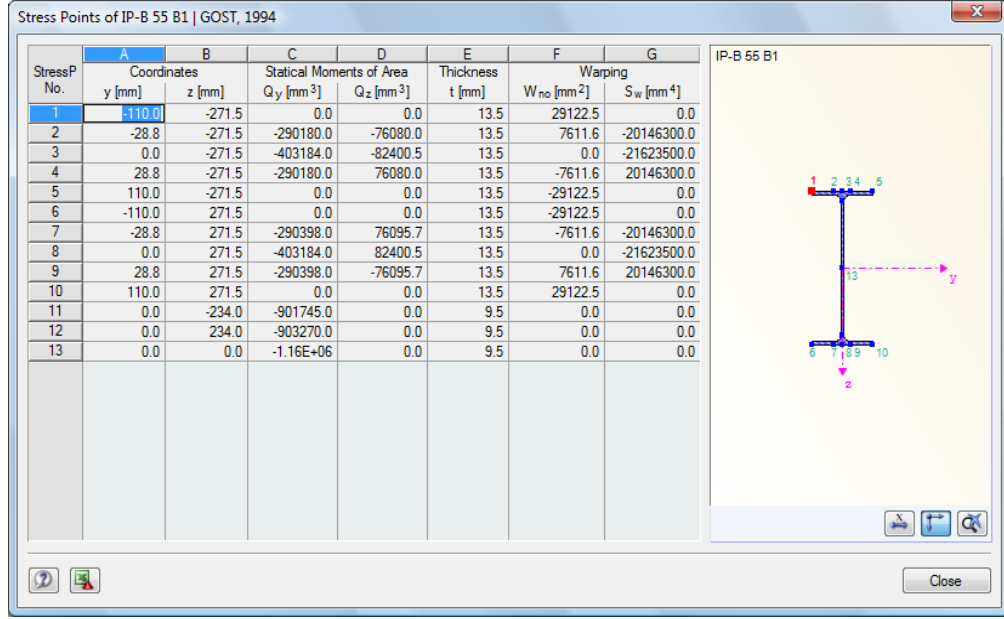

<span id="page-16-0"></span>Figure 2.11: Dialog box *Stress Points of IP-B 55 B1*

Program STEEL SP © 2013 Dlubal Software GmbH<br>
2013 Dubal Software GmbH

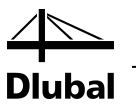

### 2.4 Intermediate Lateral Restraints

In window 1.4, you can define intermediate lateral restraints for members. STEEL SP always assumes this kind of support to be perpendicular to the cross-section's minor axis z (see [Figure](#page-13-1)  [2.8\)](#page-13-1). Thus, it is possible to influence the members' effective lengths which are important for the design of column buckling and lateral torsional buckling.

<span id="page-17-0"></span>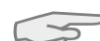

For the calculation, all intermediate lateral restraints are considered as torsional supports.

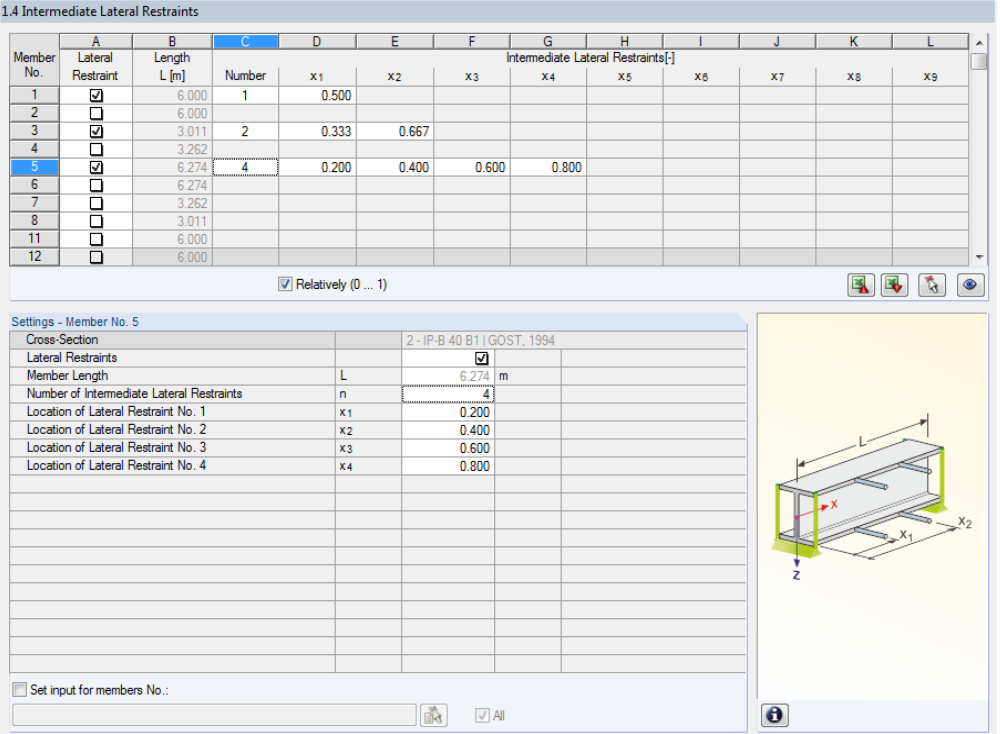

Figure 2.12: Window 1.4 *Intermediate Lateral Restraints*

In the upper part of the window, you can assign up to nine lateral supports for each member. The *Settings* section shows the input as column overview for the member selected above.

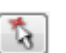

To define the intermediate restraints of a member, select the *Lateral Restraint* check box in column A. To graphically select the member and to activate its row, click [N]. By selecting the check box, the other columns become available for you to enter the parameters.

In column C, you specify the number of the intermediate restraints. Depending on the specification, one or more of the following *Intermediate Lateral Restraints* columns for the definition of the x-locations are available.

 $\blacktriangledown$  Relatively  $(0 \dots 1)$ 

input. The positions of the intermediate supports are determined from the member length and the relative distances from the member start. When the check box *Relatively (0 ... 1)* is cleared, you can define the distances manually in the upper table.

If the check box *Relatively (0 … 1)* is selected, the support points can be defined by relative-

In case of cantilevers, avoid intermediate restraints because such supports divide the member into segments. For cantilevered beams, this would results in segments with torsional restraints on one end each that are statically underdetermined.

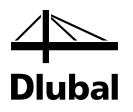

### <span id="page-18-0"></span>2.5 Effective Lengths - Members

Window 1.5 consists of two parts. In table in the upper part provides summarized information on the effective length coefficients  $\mu_{\nu}$  and  $\mu_{\nu}$ , the effective lengths  $\mu_{\nu}$ *l* and  $\mu_{\nu}$ *l*, the effective lengths*lef* for lateral-torsional buckling and the beam type of the members to be designed. The effective lengths defined in RSTAB are preset. In the *Settings* section, further information is shown about the member whose row is selected in the upper section.

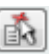

 $\ldots$ 

Click the button  $[\nabla]$  to select a member graphically and to show its row.

Changes can be made in the table as well as in the *Settings* tree.

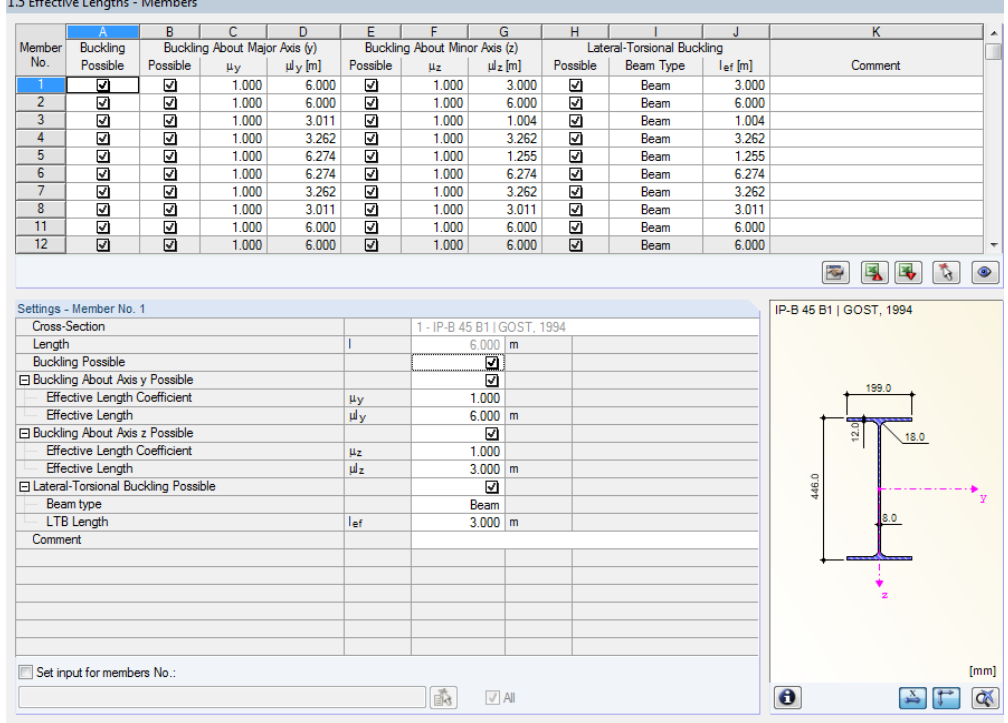

Figure 2.13: Window 1.5 *Effective Lengths - Members*

The effective lengths for the column buckling about the minor axis z and the effective lengths for lateral-torsional buckling are aligned automatically with the entries of window 1.4 *Intermediate Lateral Restraints*. If intermediate restraints divide the member into member segments of different lengths, the program displays no values in the table columns G and J of window 1.5.

The effective lengths can be entered manually in the table and in the *Settings* tree, or defined graphically in the work window after clicking [...]. This button is enabled when you click in the input field.

The *Settings* tree manages the following parameters:

- *Cross-section*
- *Length* (actual length of the member)
- *Buckling Possible* (cf column A)
- *Buckling About Major Axis y Possible* (buckling lengths, cf columns B D)
- *Buckling About Minor Axis z Possible* (buckling lengths, cf columns E G)
- *Lateral-Torsional Buckling Possible* (cf column H)
- *Beam Type* (cf column I)
- *Lateral-Torsional Buckling Length* (cf column J)

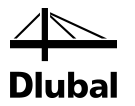

In this table, you can specify for the currently selected member whether to carry out a buckling or a lateral-torsional buckling analysis. In addition to this, you can adjust the *Effective Length Factor* for the respective lengths. When a coefficient is modified, the equivalent member length is adjusted automatically, and vice versa.

You can also define the buckling length of a member in a dialog box. To open it, click the button shown on the left. It is located on the right below the upper table of the window.

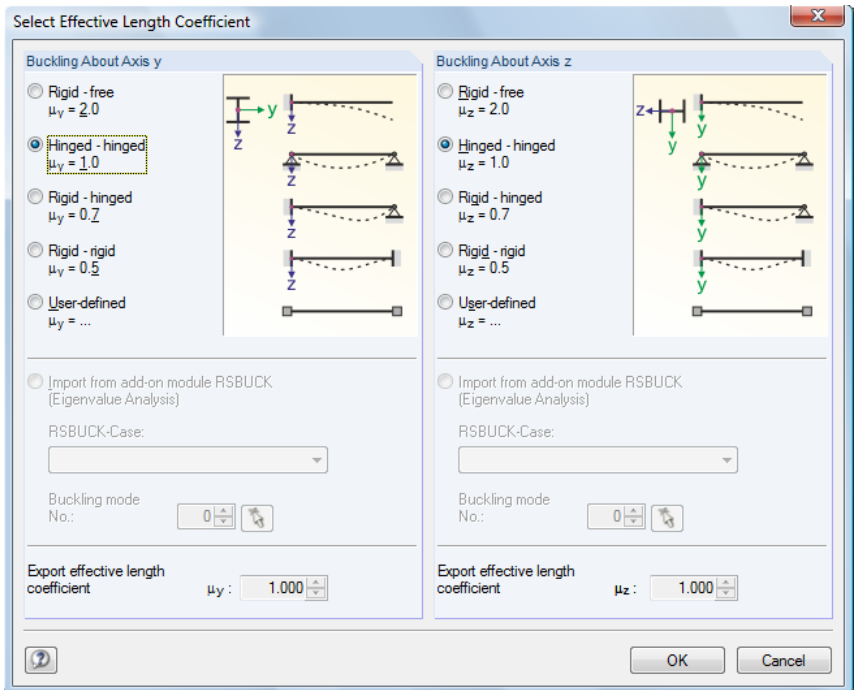

Figure 2.14: Dialog box *Select Effective Length Coefficient*

In this dialog box, the values of the coefficient  $\mu$  can be defined that are to be assigned to the selected member(s). The  $\mu$  coefficients are described in detail in [\[1\],](#page-57-1) clause 10.3 – Effective lengths of columns (page 240). Generally, it is possible to select predefined coefficients or to enter *User-defined* values.

If a RSBUCK case calculated according to the eigenvalue analysis is already available, you can also select a *Buckling mode* to determine the factor.

#### **Buckling Possible**

A stability analysis for buckling and lateral buckling requires the ability of members to absorb compressive forces. Therefore, members for which such absorption is not possible because of the member type (for example tension members, elastic foundations, rigid connections) are excluded from design in the first place. The corresponding rows appear dimmed and a note is indicated in the *Comment* column*.*

The *Buckling Possible* check boxes in table row A enable and in the *Settings* tree enable you to classify specific members as compression members or, alternatively, to exclude them from the design according to [\[1\].](#page-57-1)

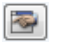

### 2 Input Data

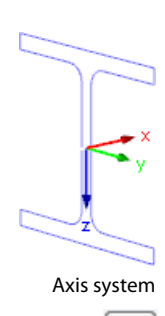

 $\bullet$ 

### **Buckling About Axis y or Axis z**

With the check boxes in the *Possible* table columns, you decide whether a member is susceptible to buckling about the y-axis and/or z-axis. These axes represent the local member axes, with axis y being the "major" and axis z the "minor" member axis. The effective length coefficients  $\mu_v$  and  $\mu_z$  for buckling about the major or the minor axes can be selected freely.

You can check the position of the member axes in the cross-section graphic in window 1.3 *Cross-Sections* (se[e Figure 2.8,](#page-13-1) pag[e 14\)](#page-13-1). To access the RSTAB work window, click [View mode]. In the work window, you can display the local member axes by using the member's context menu or the *Display* navigator.

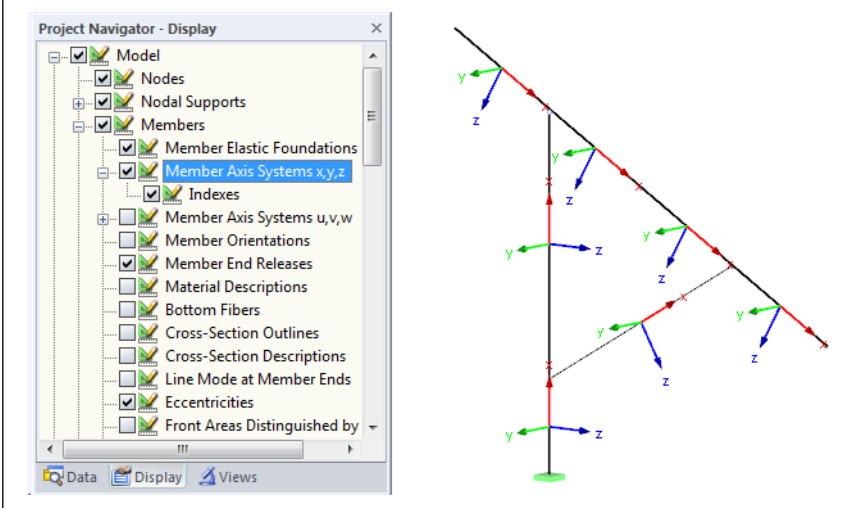

Figure 2.15: Displaying the member axes in the *Display* navigator of RSTAB

If buckling is possible about one or even both member axes, you can enter the buckling length coefficients as well as the buckling lengths in the columns C and D respectively F and G. The same is possible in the *Settings* tree.

To specify the buckling lengths in the work window graphically, click [...]. This button becomes available when you click in a  $\mu$ *l* input field.

When you define the effective length coefficient  $\mu$ , the program determines the effective length µ*l* by multiplying the member length *l* by this buckling length coefficient.

### **Lateral-Torsional Buckling**

Table column H controls whether a lateral torsional buckling design is to be carried out.

Column I provides two options to allocate the *Beam Type* according t[o \[1\]](#page-57-1) Annex G, Tables G.1 and G.2.

The lateral-torsional buckling lengths *lef* depend on the settings of window 1.4 *Intermediate Lateral Restraints*. There is also a possibility to insert a user-defined value into the column J.

### **Comment**

In the last table column, you can enter your own comments for each member to describe, for example, the effective member lengths.

楍

**A** 

Beam Type Beam Cantilever

> Below the *Settings* table, you find the *Set input for members No.* check box*.* If selected, the settings entered afterwards will be applied to the selected or to *All* members. Members can be selected by typing the member number or by selecting them graphically using the  $[<]$  button. This option is useful when you want to assign the same boundary conditions to several members. Please note that already defined settings cannot be changed subsequently with this function.

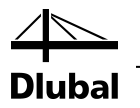

### <span id="page-21-0"></span>2.6 Effective Lengths - Sets of Members

The input window 1.6 controls the effective lengths for sets of members. It is only available if one or more sets of members have been selected in window 1.1 *General Data.*

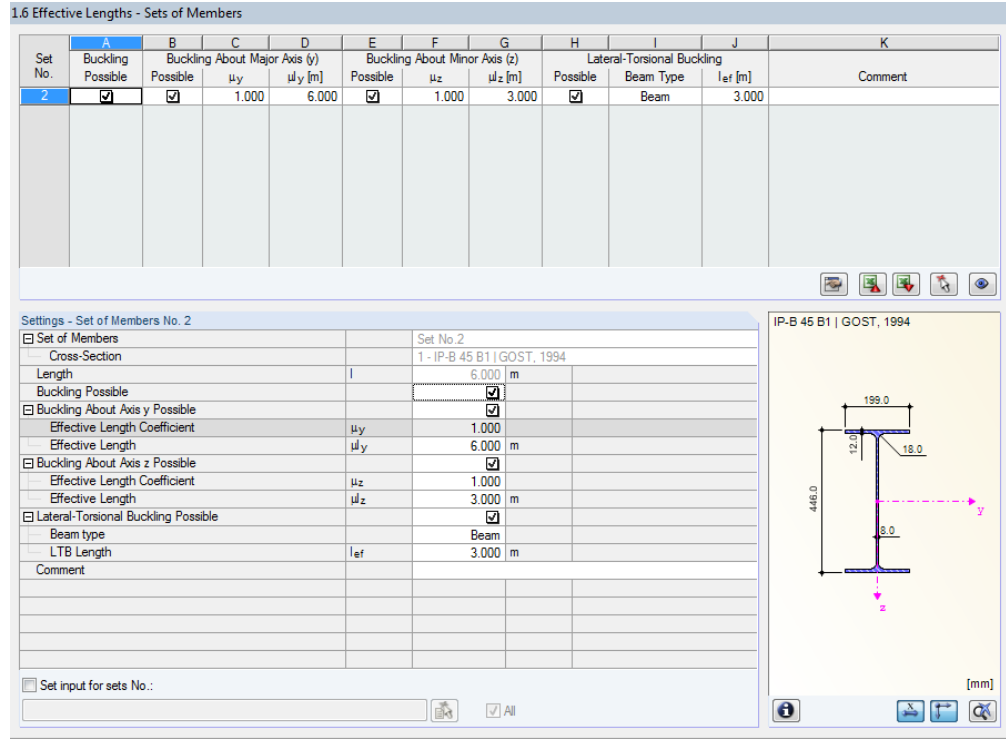

Figure 2.16: Window 1.6 *Effective Lengths - Set of Members*

The concept of this window is similar to the one in the previous 1.5 *Effective Lengths - Members* window. In this window, you can enter the effective lengths of the set of members for buckling and lateral-torsional buckling as described in chapter [2.5.](#page-18-0)

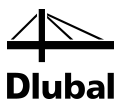

### <span id="page-22-0"></span>2.7 Serviceability Data

This input window controls several settings for the serviceability limit state design. It is only available if you have set the according entries in the *Serviceability Limit State* tab of window 1.1 *General Data* (se[e Figure 2.4,](#page-10-1) pag[e 11\)](#page-10-1).

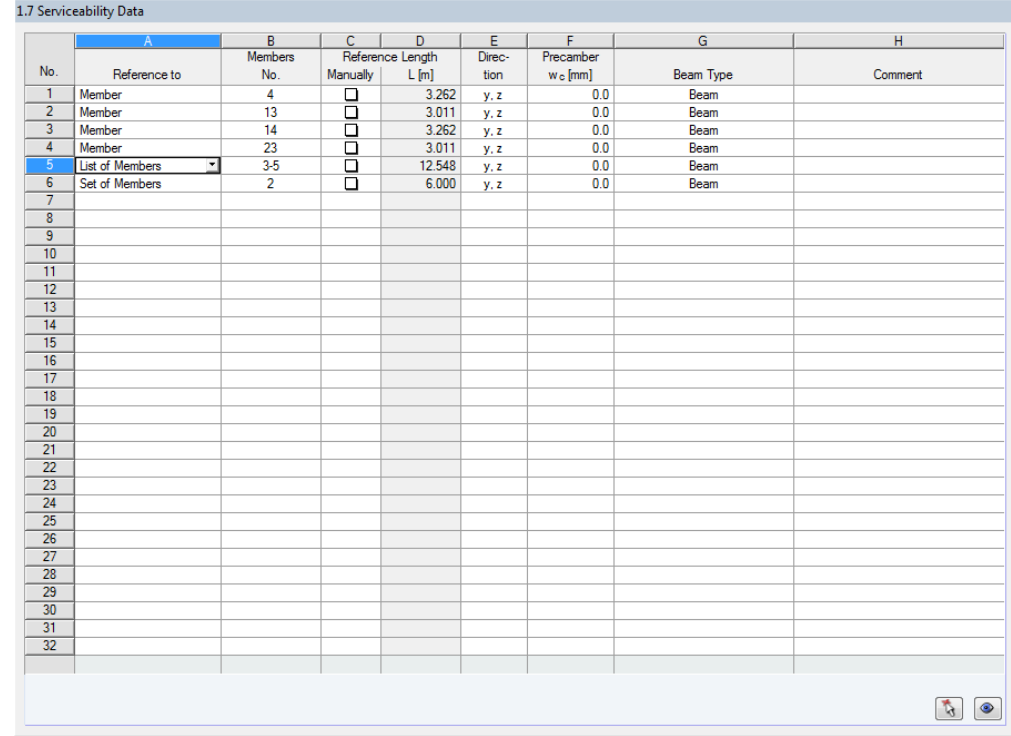

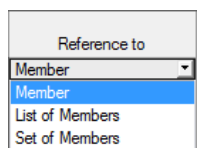

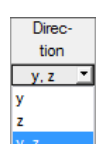

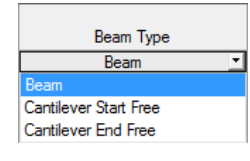

Details...

Figure 2.17: Window 1.7 *Serviceability Data*

In column A, you decide whether you want to apply the deformation to single members, lists of members, or sets of members.

In table column B, you enter the numbers of the members or sets of members that you want to design. You can also click [...] to select them graphically in the RSTAB work window. Then, the *Reference Length* appears in column D automatically. This column presets the lengths of the members, sets of members, or member lists. If required, you can adjust these values after selecting the *Manually* check box in column C.

Table column E defines the governing *Direction* for the deformation analysis. You can select the directions of the local member axes y and z (or u and v for unsymmetrical cross-sections).

A *precamber* w<sub>c</sub> can be taken into account by using entries specified in column F.

The *Beam Type* is of vital importance for the correct application of limit deformations. In table column G, you can select the girder to be a beam or a cantilever and decide which end should have no support.

The settings of the *Details* dialog box determine whether the deformations are related to the undeformed initial model or to the shifted ends of members or sets of members (se[e Figure 3.1,](#page-24-2)  pag[e 25\)](#page-24-2).

### <span id="page-23-0"></span>2.8 Parameters - Members

The last input window controls additional design parameters for members.

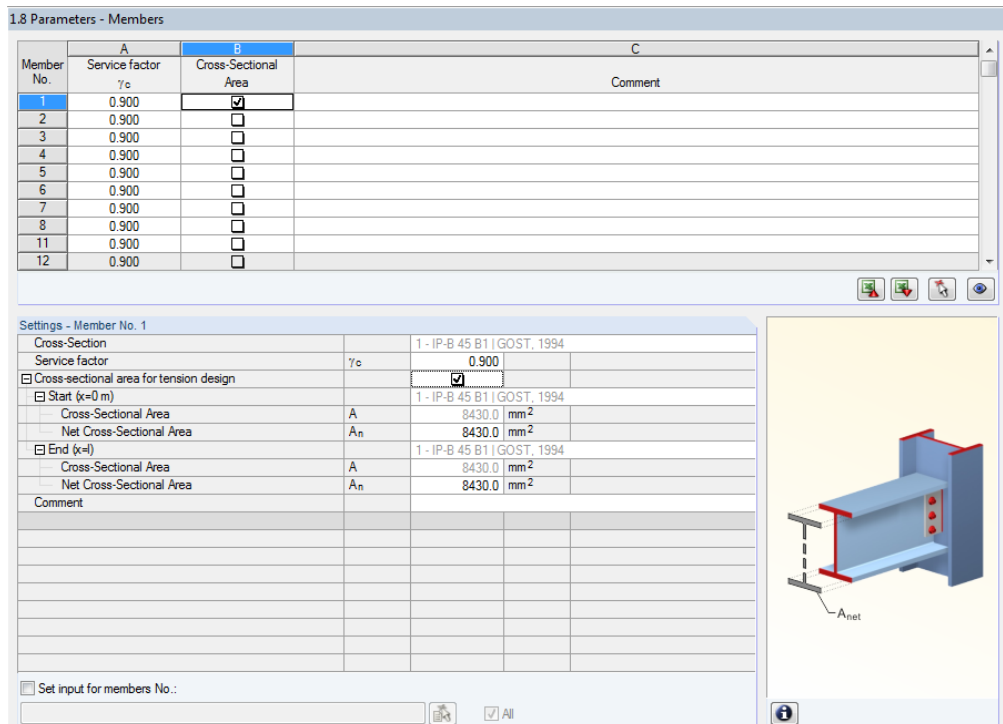

Figure 2.18: Window 1.8 *Parameters - Members*

### **Service Factor**

In column A, there is the possibility to set a value of service factor according to [\[1\]](#page-57-1) Table 1. The value is set as 0.9 by default. However, it is important to check the structural member and to correct this value if appropriate.

### **Cross-Sectional Area**

Column B provides an option to reduce the cross-sectional area of the selected member. The values of reduced net cross-sectional areas are related to the start and end of the members.

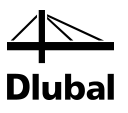

# 3. Calculation

## 3.1 Details

<span id="page-24-1"></span><span id="page-24-0"></span>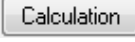

Details..

Before you start the [Calculation], it is recommended to check the design details. You can open the corresponding dialog box in all windows of the add-on module by clicking [Details].

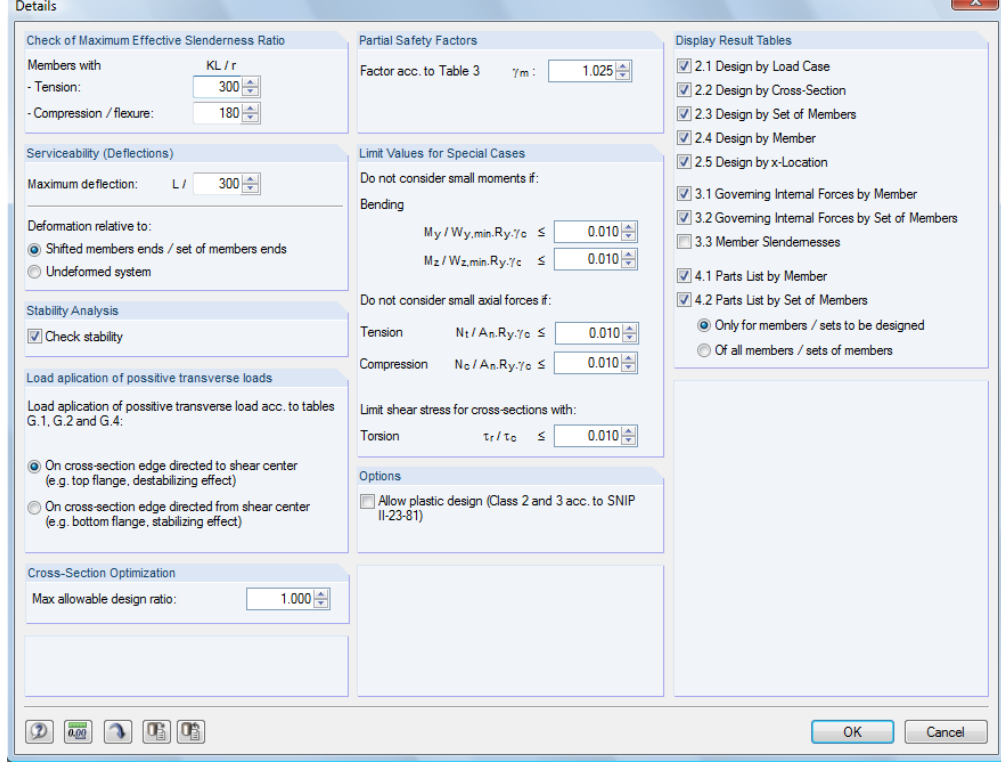

<span id="page-24-2"></span>Figure 3.1: Dialog box *Details*

### **Check of Maximum Effective Slenderness Ratio**

In the two input fields, you can specify the limit values K · L / r of the slenderness ratios. It is possible to enter specifications separately for members with pure tension forces and members with bending and compression.

The real member slendernesses are compared to the limit values in window 3.3. This window is available after the calculation (see chapte[r 4.8,](#page-34-0) page [35\)](#page-34-0) if the corresponding check box is selected in the dialog section *Display Result Tables*.

This check does not apply to the member types "Tension" and "Cable" because they are excluded from this check.

### **Serviceability (Deflections)**

In this section, it is possible to change set the allowable deflection for the serviceability limit state design if the default value L/300 is not appropriate.

The two option fields below control whether the *Deformation* is to be related to the shifted ends of members or sets of members (connection line between start and end nodes of the deformed system) or to the undeformed initial system. As a rule, the deformations have to be checked relative to the displacements in the entire structural system.

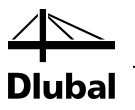

### **Stability Analysis**

When ticking the check box in this dialog section, you decide if you want to perform a *Stability Analysis* generally. If you clear the check box, the input windows 1.4 to 1.7 won't be displayed.

### **Load application of positive transverse loads**

Usually, loads act on members (transverse loads). It is important to define where these forces are acting on the cross-section: Depending on the *Load Application* point, transverse loads can be stabilizing or destabilizing, and in this way they can decisively influence the lateral torsional buckling design.

### **Cross-Section Optimization**

The optimization is targeted on the maximum design ratio of 100 %. If necessary, you can specify a different limit value in this input field.

### **Partial Safety Factors**

In this section, you can change partial safety factor  $\gamma_m$  according t[o \[1\]](#page-57-1) Table 3. The most common value is set as default for this factor.

### **Limit Values for Special Cases**

It is possible to neglect small stresses due to *Bending*, *Tension*, *Compression* or *Torsion* and, thus, allow a simplified design which eliminates negligible internal forces. In this dialog section, the limits of the different types of stresses can be defined. Those are the ratios between the existing stresses and the corresponding resistances of each cross-section.

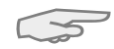

These limit settings are not part of the cod[e \[1\].](#page-57-1) Changing the limits is in the responsibility of the program user.

### **Options**

All cross-sections are automatically classified as Class 1 so that there is an elastic design. Alternatively, you can activate the *Plastic Design* for all cross-sections.

### **Display Result Tables**

In this dialog section, you can select the results windows including parts list that you want to be displayed. The windows are described in chapte[r 4](#page-27-0) *[Results](#page-27-0)*.

The 3.3 *Member Slendernesses* window is inactive by default.

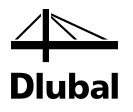

## 3.2 Start Calculation

<span id="page-26-0"></span>Calculation

To start the calculation, click the [Calculation] button that is available in all input windows of the STEEL SP add-on module.

STEEL SP searches for the results of the load cases, load and result combinations to be designed. If these cannot be found, the program starts the RSTAB calculation to determine the design relevant internal forces.

You can also start the calculation in the RSTAB user interface: In the dialog box *To Calculate* (menu *Calculate* → *To Calculate*), design cases of the add-on modules like load cases and load combinations are listed.

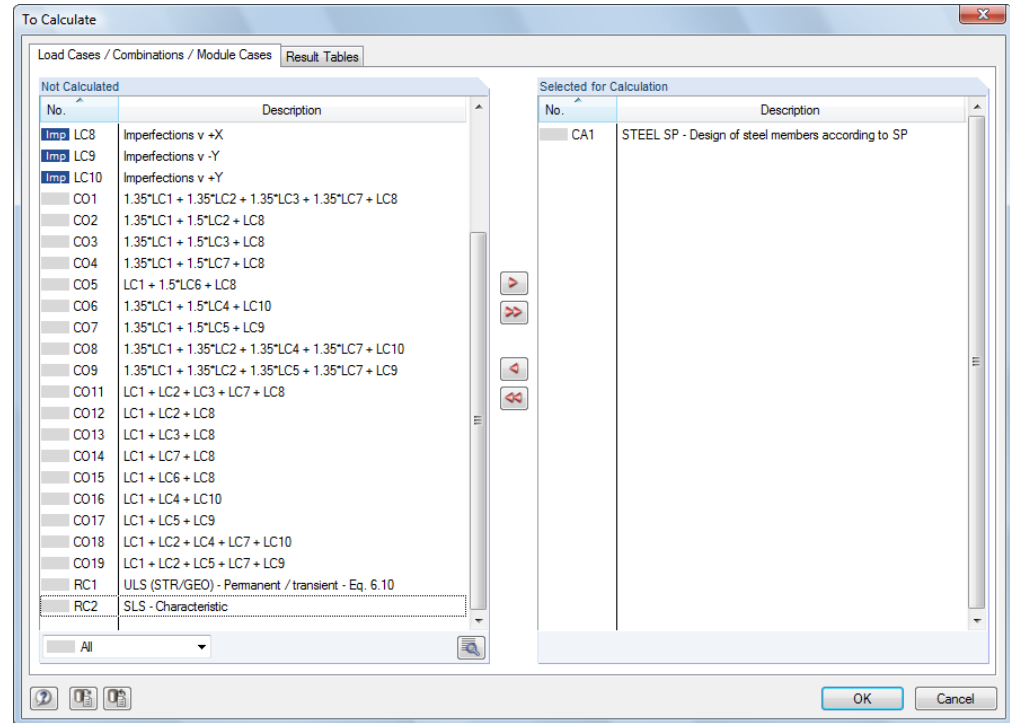

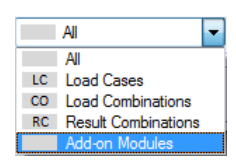

Figure 3.2: *To Calculate* Dialog box

If the STEEL SP design cases are missing in the *Not Calculated* list, select *All* or *Add-on Modules* in the drop-down list at the end of the list.

To transfer the selected STEEL SP cases to the list on the right, use the button [ $\blacktriangleright$ ]. Click [OK] to start the calculation.

To calculate a design case directly, use the list in the toolbar. Select the STEEL SP design case in the toolbar list, and then click [Show Results].

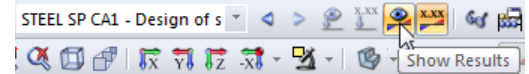

Figure 3.3: Direct calculation of a STEEL SP design case in RSTAB

Subsequently, you can observe the design process in a separate dialog box.

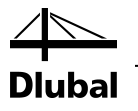

<span id="page-27-0"></span>4. Results

Window 2.1 *Design by Load Case* is displayed immediately after the calculation.

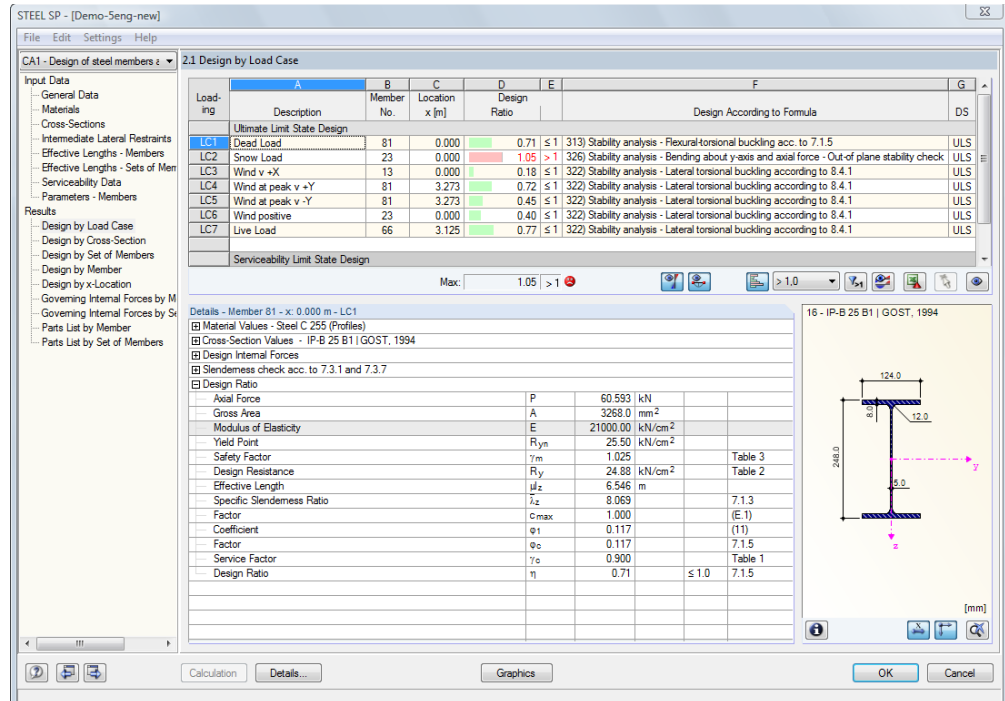

Figure 4.1: Results window with designs and intermediate values

The designs are shown in the results windows 2.1 to 2.5, sorted by different criteria.

The windows 3.1 and 3.2 list the governing internal forces. Window 3.3 informs you about the member slendernesses. The last two results windows 4.1 and 4.2 show the parts lists sorted by member and set of members.

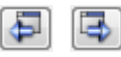

Every window can be selected by clicking the corresponding entry in the navigator. To set the previous or next input window, use the buttons shown on the left. You can also use the function keys to select the next [F2] or previous [F3] window.

Click [OK] to save the results. Thus you exit STEEL SP and return to the main program.

Chapte[r 4](#page-27-0) *[Results](#page-27-0)* describes the different results windows one by one. Evaluating and checking results is described in chapte[r 5](#page-37-0) *[Results Evaluation](#page-37-0)*, page [38.](#page-37-0)

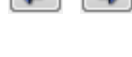

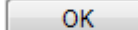

<span id="page-28-0"></span> $\frac{1}{2}$ 

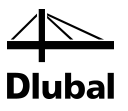

### 4.1 Design by Load Case

The upper part of this window provides a summery, sorted by load cases, load combinations, and result combinations of the governing designs. Furthermore, the list is divided in *Ultimate Limit State Design* and *Serviceability Limit State Design* results.

The lower part gives detailed information on the cross-section properties, analyzed internal forces, and design parameters for the load case selected above.

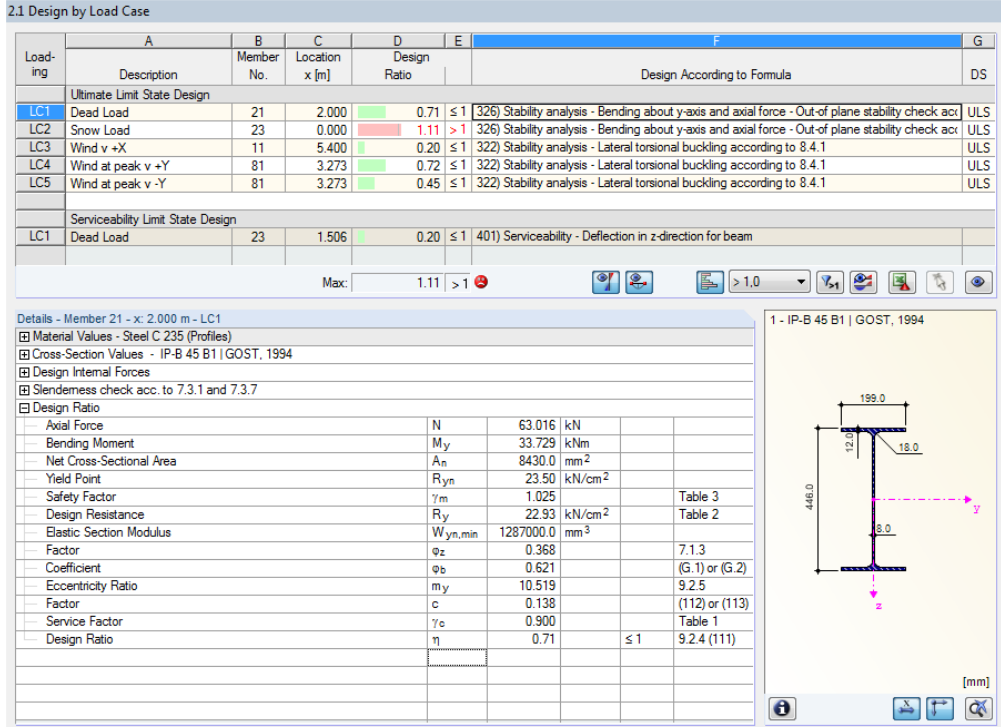

Figure 4.2: Window 2.1 *Design by Load Case*

### **Description**

This column shows the descriptions of the load cases, load and result combinations used for the design.

#### **Member No.**

This column shows the number of the member that bears the maximum stress ratio of the designed loading.

#### **Location x**

This column shows the respective x-location where the member's maximum stress ratio occurs. For the table output, the program uses the following member locations *x*:

- Start and end node
- Division points according to possibly defined member division (see RSTAB table 1.6)
- Member division according to specification for member results (RSTAB dialog box *Calculation Parameters*, tab *Global Calculation Parameters*)
- Extreme values of internal forces

#### **Design Ratio**

Columns D and E display the design conditions according to SP 16.13330.201[1 \[1\].](#page-57-1)

The lengths of the colored bars represent the respective utilizations.

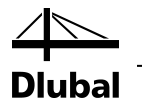

### **Design according to Formula**

This column lists the code's equations by which the designs have been performed.

**DS**

The final column provides information on the respective design-relevant design situation *(DS)*: *ULS* (Ultimate Limit State) or *SLS* (Serviceability Limit State).

## <span id="page-29-0"></span>4.2 Design by Cross-Section

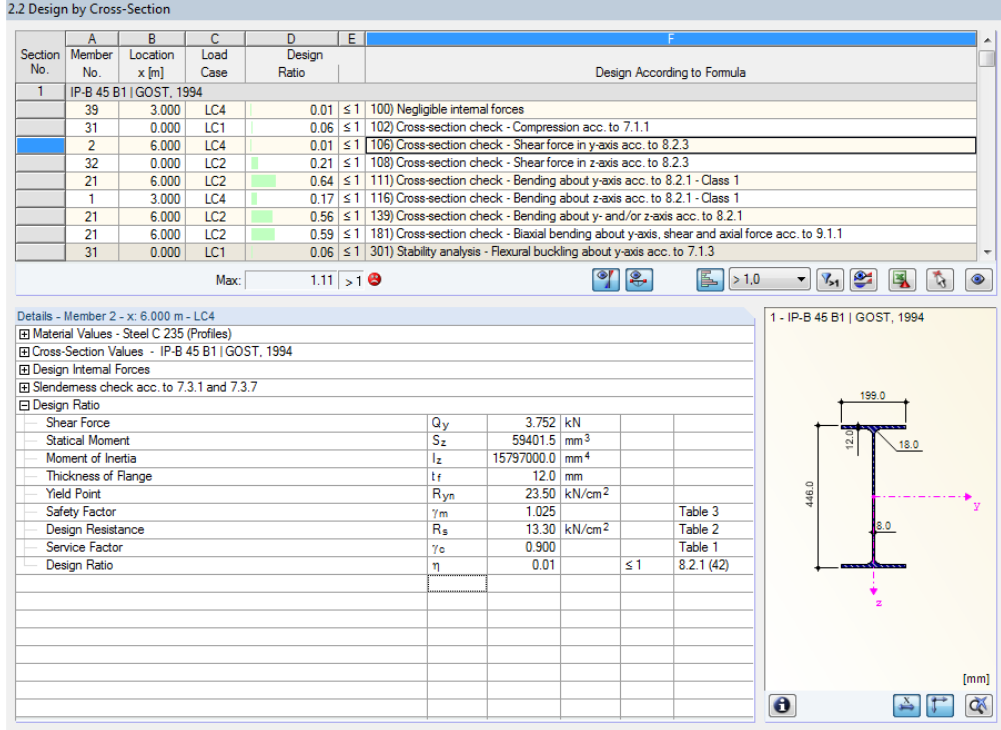

Figure 4.3: Window 2.2 *Design by Cross-Section*

This window lists the maximum ratios of all members and actions selected for design, sorted by cross-section. The results are sorted by cross-section design and serviceability limit state design.

If there is a tapered member, both cross-section descriptions are displayed in the table row next to the section number.

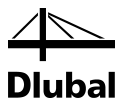

### <span id="page-30-0"></span>4.3 Design by Set of Members

|                                           | A                                            | B                                                 | c               | D.        | E |  |                                     |                                                                                      |                          |                           |                                                                                                    |       |                                    |        |
|-------------------------------------------|----------------------------------------------|---------------------------------------------------|-----------------|-----------|---|--|-------------------------------------|--------------------------------------------------------------------------------------|--------------------------|---------------------------|----------------------------------------------------------------------------------------------------|-------|------------------------------------|--------|
| Set                                       | Member                                       | Location                                          | Load            | Design    |   |  |                                     |                                                                                      |                          |                           |                                                                                                    |       |                                    |        |
| No.                                       | No.                                          | $x$ [m]                                           | Case            | Ratio     |   |  |                                     |                                                                                      |                          |                           | Design According to Formula                                                                             |       |                                    |        |
| $\overline{2}$<br>Set No.2 (Member No. 1) |                                              |                                                   |                 |           |   |  |                                     |                                                                                      |                          |                           |                                                                                                    |       |                                    |        |
|                                           | 1                                            | 0.000                                             | LC1             |           |   |  |                                     | 0.04 ≤ 1 102) Cross-section check - Compression acc. to 7.1.1                        |                          |                           |                                                                                                    |       |                                    |        |
|                                           | 1                                            | 6.000                                             | LC4             |           |   |  |                                     | 0.01 ≤ 1   106) Cross-section check - Shear force in y-axis acc. to 8.2.3            |                          |                           |                                                                                                    |       |                                    |        |
|                                           | 1                                            | 0.000                                             | LC <sub>2</sub> |           |   |  |                                     | 0.04 \ ≤ 1   108) Cross-section check - Shear force in z-axis acc. to 8.2.3          |                          |                           |                                                                                                    |       |                                    |        |
|                                           | 1                                            | 6.000                                             | LC <sub>2</sub> |           |   |  |                                     |                                                                                      |                          |                           | 0.32 ≤ 1   111) Cross-section check - Bending about y-axis acc. to 8.2.1 - Class 1                      |       |                                    |        |
|                                           | 1                                            | 3.000                                             | LC4             |           |   |  |                                     |                                                                                      |                          |                           | 0.17 ≤ 1 116) Cross-section check - Bending about z-axis acc. to 8.2.1 - Class 1                        |       |                                    |        |
|                                           | 1                                            | 6.000                                             | LC <sub>2</sub> |           |   |  |                                     |                                                                                      |                          |                           | 0.28 ≤ 1   139) Cross-section check - Bending about v- and/or z-axis acc. to 8.2.1                      |       |                                    |        |
|                                           | Ŧ                                            | 6.000                                             | LC <sub>2</sub> |           |   |  |                                     |                                                                                      |                          |                           | 0.29 ≤ 1   181) Cross-section check - Biaxial bending about y-axis, shear and axial force acc. to 9.1.1 |       |                                    |        |
|                                           | 1                                            | 0.000                                             | LC1             |           |   |  |                                     | $0.04 \leq 1$ 301) Stability analysis - Flexural buckling about y-axis acc. to 7.1.3 |                          |                           |                                                                                                    |       |                                    |        |
|                                           | 1                                            | 0.000                                             | LC1             |           |   |  |                                     | 0.05 ≤ 1 311) Stability analysis - Flexural buckling about z-axis acc. to 7.1.3      |                          |                           |                                                                                                    |       |                                    |        |
|                                           |                                              |                                                   | Max:            | 1.11 > 10 |   |  |                                     |                                                                                      |                          | $\mathcal{C}^{\prime}$ 8. | $\vert \underline{\mathbb{E}}_n \vert > 1.0$                                                            |       | $\bullet$ $\mathbb{Z}_1$ $\bullet$ | 鳳<br>飞 |
|                                           |                                              | FI Cross-Section Values - IP-B 45 B1 I GOST, 1994 |                 |           |   |  |                                     |                                                                                      |                          |                           |                                                                                                    |       |                                    |        |
|                                           | <b>El Design Internal Forces</b>             | Fi Slendemess check acc. to 7.3.1 and 7.3.7       |                 |           |   |  |                                     |                                                                                      |                          |                           |                                                                                                    |       | 199.0                              |        |
|                                           | <b>El Design Ratio</b><br><b>Axial Force</b> |                                                   |                 |           |   |  | N                                   | $-23.438$ kN                                                                         |                          |                           |                                                                                                    |       |                                    |        |
|                                           |                                              | Net Cross-Sectional Area                          |                 |           |   |  | An                                  | 8430.0 mm <sup>2</sup>                                                               |                          |                           |                                                                                                    |       | $\frac{0}{2}$                      |        |
|                                           | <b>Yield Point</b>                           |                                                   |                 |           |   |  |                                     |                                                                                      | 23.50 kN/cm <sup>2</sup> |                           |                                                                                                    |       |                                    |        |
|                                           | Safety Factor                                |                                                   |                 |           |   |  | Ryn<br>$v_{m}$                      | 1.025                                                                                |                          |                           | Table 3                                                                                                 |       |                                    |        |
|                                           | <b>Design Resistance</b>                     |                                                   |                 |           |   |  | $R_V$                               |                                                                                      | 22.93 kN/cm <sup>2</sup> |                           | Table 2                                                                                                 |       |                                    |        |
|                                           | <b>Bending Moment</b>                        |                                                   |                 |           |   |  | $M_{\rm V}$                         | 85.338 kNm                                                                           |                          |                           |                                                                                                    | 446.0 |                                    |        |
|                                           | Coefficient                                  |                                                   |                 |           |   |  | Cy                                  | 1.099                                                                                |                          |                           | Table F 1                                                                                               |       | 8.0                                |        |
|                                           | <b>Elastic Section Modulus</b>               |                                                   |                 |           |   |  | W <sub>vn.min</sub>                 | 1287000.0 mm <sup>3</sup>                                                            |                          |                           |                                                                                                    |       |                                    |        |
|                                           | Service Factor                               |                                                   |                 |           |   |  | Yo                                  | 0.900                                                                                |                          |                           | Table 1                                                                                                 |       |                                    |        |
|                                           | Factor                                       |                                                   |                 |           |   |  | r <sub>n</sub>                      | 1.500                                                                                |                          |                           | Table F 1                                                                                               |       |                                    |        |
|                                           | <b>Design Ratio</b>                          |                                                   |                 |           |   |  | nN                                  | 0.01                                                                                 |                          |                           |                                                                                                    |       |                                    |        |
|                                           | <b>Design Ratio</b>                          |                                                   |                 |           |   |  | $\eta$ <sub>M, <math>y</math></sub> | 0.29                                                                                 |                          |                           |                                                                                                    |       |                                    |        |
|                                           | <b>Design Ratio</b>                          |                                                   |                 |           |   |  | η                                   | 0.29                                                                                 |                          | $\leq 1$                  | 9.1.1(105)                                                                                              |       |                                    |        |
|                                           |                                              |                                                   |                 |           |   |  |                                     |                                                                                      |                          |                           |                                                                                                    |       |                                    |        |

Figure 4.4: Window 2.3 *Design by Set of Members*

This results window is displayed if you have selected at least one set of members for design. The window lists the maximum ratios sorted by set of members.

The *Member No.* column shows the number of the one member within the set of members that bears the maximum ratio for the individual design criteria.

The output by set of members clearly presents the design for an entire structural group (for example a frame).

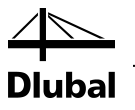

## <span id="page-31-0"></span>4.4 Design by Member

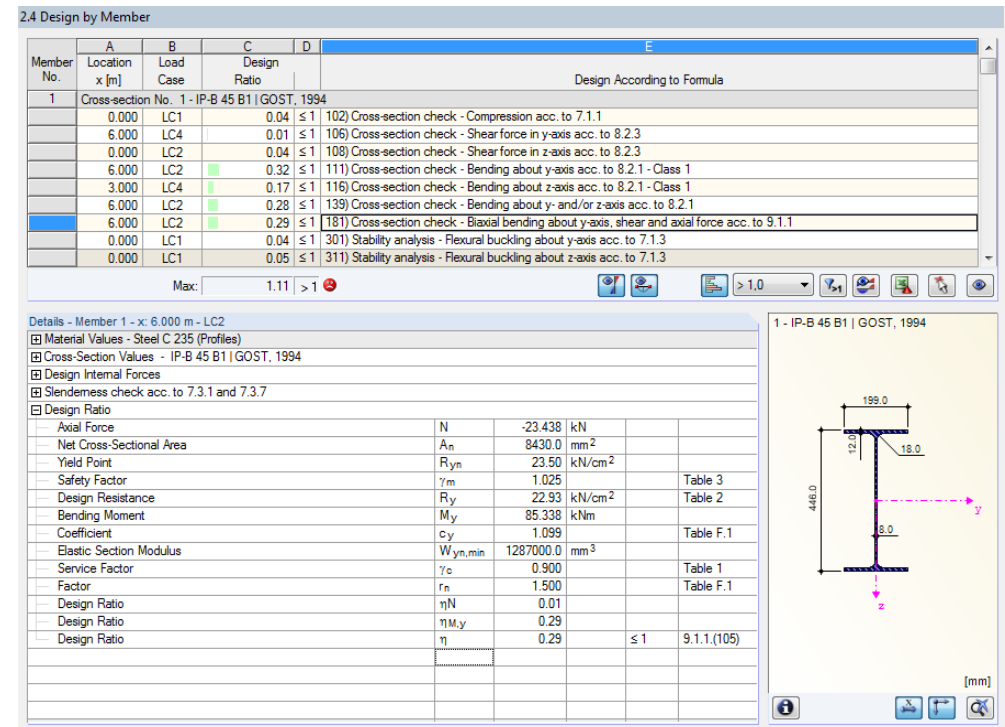

Figure 4.5: Window 2.4 *Design by Member*

This results window presents the maximum ratios for the individual designs sorted by member number. The columns are described in detail in chapte[r 4.1](#page-28-0) on pag[e 29.](#page-28-0)

# <span id="page-31-1"></span>4.5 Design by x-Location

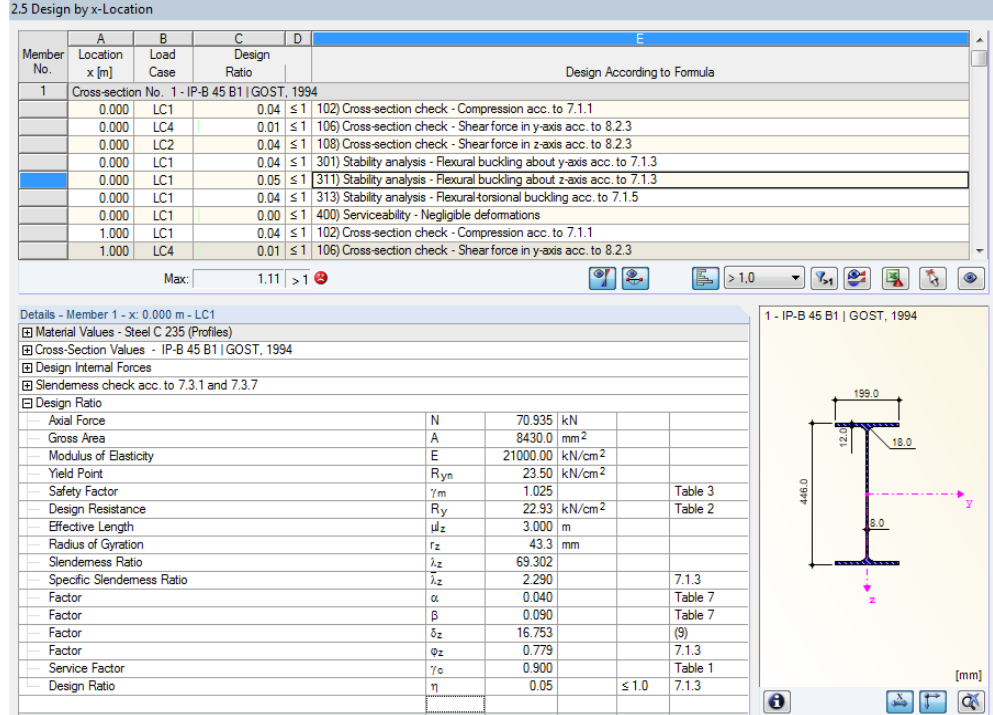

Figure 4.6: Window 2.5 *Design by x-Location*

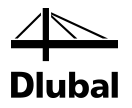

This results window lists the maxima for each member at the locations *x* resulting from the division points defined in RSTAB:

- Start and end node
- Division points according to possibly defined member division (see RSTAB table 1.6)
- Member division according to specification for member results (RSTAB dialog box *Calculation Parameters*, tab *Global Calculation Parameters)*
- Extreme values of internal forces

### <span id="page-32-0"></span>4.6 Governing Internal Forces by Member

2.1 Governing Into

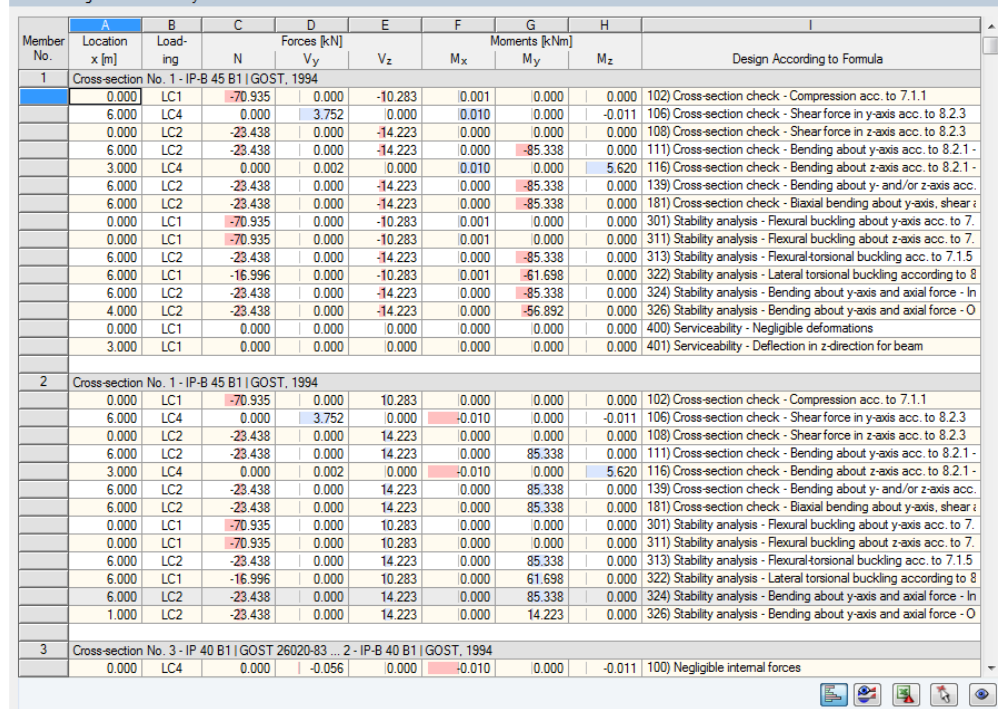

Figure 4.7: Window 3.1 *Governing Internal Forces by Member*

For each member, this window displays the governing internal forces, i.e. those internal forces that result in the maximum utilization of each design.

#### **Location x**

At this x location of the member, the respective maximum design ratio occurs.

#### **Load Case**

This column displays the number of the load case, the load combination or result combination whose internal forces result in the maximum design ratios.

#### **Forces / Moments**

For each member, this column displays the axial and shear forces as well as the torsional and bending moments producing maximum design ratios in the respective ultimate limit state and serviceability limit state designs.

### **Design According to Formula**

The final column provides information on the types of design and the equations by which the designs according to [\[1\]](#page-57-1) have been performed.

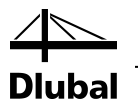

# <span id="page-33-0"></span>4.7 Governing Internal Forces by Set of Members

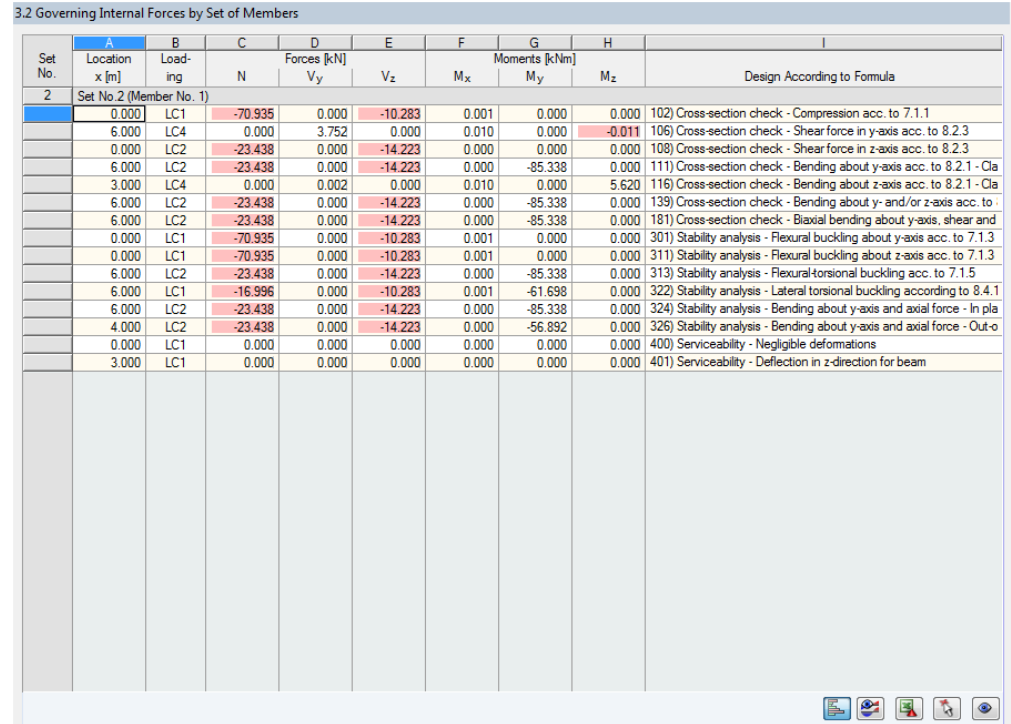

Figure 4.8: Window 3.2 *Governing Internal Forces by Set of Members*

This window shows the internal forces that result in the maximum ratios of the design for each set of members.

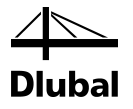

# <span id="page-34-0"></span>4.8 Member Slendernesses

|                 | А                     | B       | c         | D            | E                          | F         | G            | н                     |  |
|-----------------|-----------------------|---------|-----------|--------------|----------------------------|-----------|--------------|-----------------------|--|
| Member          |                       | Length  |           | Major Axis y |                            |           | Minor Axis z |                       |  |
| No.             | <b>Under Stress</b>   | $L$ [m] | $k_V$ [-] | $i_{V}$ [mm] | $\lambda$ <sub>V</sub> [-] | $k_z$ [-] | $iz$ [mm]    | $\lambda_{\rm Z}$ [-] |  |
|                 | Compression / Flexure | 6.000   | 1.000     | 184.5        | 32.519                     | 0.500     | 43.3         | 69.302                |  |
| $\overline{2}$  | Compression / Flexure | 6.000   | 1.000     | 184.5        | 32.519                     | 1.000     | 43.3         | 138.605               |  |
| $\overline{3}$  | Compression / Flexure | 3.011   | 1.000     | 160.4        | 18.779                     | 0.333     | 34.2         | 29.381                |  |
| 4               | Compression / Flexure | 3.262   | 1.000     | 166.6        | 19.587                     | 1.000     | 44.8         | 72.858                |  |
| 5               | Compression / Flexure | 6.274   | 1.000     | 166.6        | 37.667                     | 0.200     | 44.8         | 28.022                |  |
| 6               | Compression / Flexure | 6.274   | 1.000     | 166.6        | 37.667                     | 1.000     | 44.8         | 140.111               |  |
| $\overline{7}$  | Compression / Flexure | 3.262   | 1.000     | 166.6        | 19.587                     | 1.000     | 44.8         | 72.858                |  |
| 8               | Compression / Flexure | 3.011   | 1.000     | 160.4        | 18.779                     | 1.000     | 34.2         | 88.143                |  |
| $\overline{11}$ | Compression / Flexure | 6.000   | 1.000     | 184.5        | 32.519                     | 1.000     | 43.3         | 138.605               |  |
| $\overline{12}$ | Compression / Flexure | 6.000   | 1.000     | 184.5        | 32.519                     | 1.000     | 43.3         | 138,605               |  |
| 13              | Compression / Flexure | 3.011   | 1.000     | 160.4        | 18.779                     | 1.000     | 34.2         | 88.143                |  |
| 14              | Compression / Flexure | 3.262   | 1.000     | 166.6        | 19.587                     | 1.000     | 44.8         | 72.858                |  |
| 15              | Compression / Flexure | 6.274   | 1.000     | 166.6        | 37.667                     | 1.000     | 44.8         | 140.111               |  |
| 16              | Compression / Flexure | 6.274   | 1.000     | 166.6        | 37.667                     | 1.000     | 44.8         | 140.111               |  |
| 17              | Compression / Flexure | 3.262   | 1.000     | 166.6        | 19,587                     | 1.000     | 44.8         | 72.858                |  |
| 18              | Compression / Flexure | 3.011   | 1.000     | 160.4        | 18.779                     | 1.000     | 34.2         | 88.143                |  |
| $\overline{21}$ | Compression / Flexure | 6.000   | 1.000     | 184.5        | 32.519                     | 1.000     | 43.3         | 138.605               |  |
| 22              | Compression / Flexure | 6.000   | 1.000     | 184.5        | 32.519                     | 1.000     | 43.3         | 138.605               |  |
| 23              | Compression / Flexure | 3.011   | 1.000     | 160.4        | 18.779                     | 1.000     | 34.2         | 88.143                |  |
| 24              | Compression / Flexure | 3.262   | 1.000     | 166.6        | 19.587                     | 1.000     | 44.8         | 72.858                |  |
| 25              | Compression / Flexure | 6.274   | 1.000     | 166.6        | 37.667                     | 1.000     | 44.8         | 140.111               |  |
| $\overline{26}$ | Compression / Flexure | 6.274   | 1.000     | 166.6        | 37.667                     | 1.000     | 44.8         | 140.111               |  |
| 27              | Compression / Flexure | 3.262   | 1.000     | 166.6        | 19.587                     | 1.000     | 44.8         | 72.858                |  |
| $\overline{28}$ | Compression / Flexure | 3.011   | 1.000     | 160.4        | 18.779                     | 1.000     | 34.2         | 88.143                |  |
| 31              | Compression / Flexure | 3.000   | 1.000     | 184.5        | 16.259                     | 1.000     | 43.3         | 69.302                |  |
| $\overline{32}$ | Compression / Flexure | 3.000   | 1.000     | 184.5        | 16.259                     | 1.000     | 43.3         | 69.302                |  |
| $\overline{33}$ | Compression / Flexure | 3.000   | 1.000     | 85.5         | 35.107                     | 1.000     | 49.5         | 60.625                |  |
| 34              | Compression / Flexure | 3.546   | 1.000     | 85.5         | 41.497                     | 1.000     | 49.5         | 71.659                |  |
| 35              | Compression / Flexure | 3.000   | 1.000     | 85.5         | 35.107                     | 1.000     | 49.5         | 60.625                |  |
| 36              | Compression / Flexure | 4.094   | 1.000     | 85.5         | 47.910                     | 1.000     | 49.5         | 82.734                |  |

Figure 4.8: Window 3.3 *Member Slendernesses*

This results window is shown only when you have selected the respective check box in the *Details* dialog box (see [Figure 3.1,](#page-24-2) page [25\)](#page-24-2).

The table lists the effective slendernesses of the designed members for both directions of the principal axes. They were determined depending on the type of load. At the end of the list, you find a comparison with the limit values that have been defined in the *Details* dialog box (see [Figure 3.1,](#page-24-2) pag[e 25\)](#page-24-2).

Members of the member type "Tension" or "Cable" are not included in this table.

This window is displayed only for information. No design of the slendernesses is carried out.

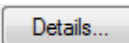

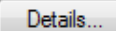

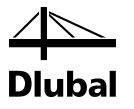

### <span id="page-35-0"></span>4.9 Parts List by Member

Finally, STEEL SP provides a summary of all cross-sections that are included in the design case.

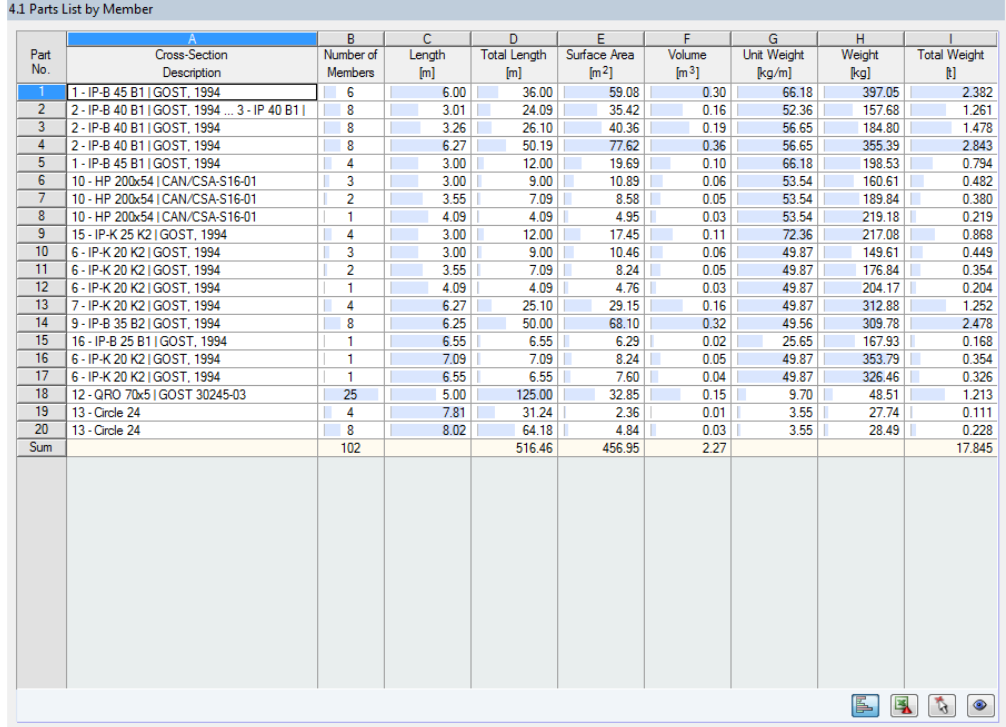

Figure 4.9: Window 4.1 *Parts List by Member*

By default, this list contains only the designed members. If you need a parts list for all members of the model, select the corresponding option in the *Details* dialog box (se[e Figure 3.1,](#page-24-2) pag[e 25\)](#page-24-2).

### **Part No.**

The program automatically assigns item numbers to similar members.

### **Cross-Section Description**

This column lists the cross-section numbers and descriptions.

### **Number of Members**

This column shows how many similar members are used for each part.

### **Length**

This column displays the respective length of an individual member.

### **Total Length**

This column shows the product determined from the two previous columns.

### **Surface Area**

 $\mathbf{\Theta}$ 

Details...

For each part, the program indicates the surface area related to the total length. The surface area is determined from the *Surface Area* of the cross-sections that can be seen in windows 1.3 and 2.1 to 2.5 in the cross-section information (see [Figure 2.10,](#page-15-0) page [16\)](#page-15-0).

### **Volume**

The volume of a part is determined from the cross-sectional area and the total length.

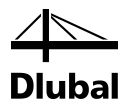

### **Unit Weight**

The *Unit Weight* of the cross-section is relative to the length of one meter. For tapered crosssections, the program averages both cross-section masses.

### **Weight**

The values of this column are determined from the respective product of the entries in column C and G.

### **Total Weight**

The final column indicates the total mass of each part.

### **Sum**

At the bottom of the list, you find a sum of the values in the columns B, D, E, F, and I. The last data field of the column *Total Weight* gives information about the total amount of steel required.

## <span id="page-36-0"></span>4.10 Parts List by Set of Members

#### 4.2 Parts List by Set of Members Set of Memb Part<br>No. Number<br>of Sets engt  $\sqrt{m^3}$ Description  $[m] % \begin{center} \includegraphics[width=\linewidth]{images/Transr1.pdf} \end{center} % \vspace*{-1em} \caption{The image shows the image shows a function of the corresponding image.} \label{fig:class} %$  $[{\sf m}]$  $\left[\text{m}^2\right]$  $[\![\mathsf{k}\mathsf{g}/\mathsf{m}]\!]$  $\mathbb{N}$  $6.00$  $6.00$ 9.85  $\frac{1}{0.05}$  $-66.18$ 397.05  $0.397$  $Sum$ 6.00 9.85 0.05 0.397  $\bullet \bullet \bullet$

Figure 4.10: Window 4.2 *Parts List by Set of Members*

The last results window is displayed if you have selected at least one set of members for design. The table summarizes an entire structural group (for example a horizontal beam) in a parts list.

Details on the various columns can be found in the previous chapter. If different cross-sections are used in the set of members, the program averages the surface area, the volume, and the cross-section weight.

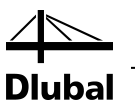

# <span id="page-37-0"></span>5. Results Evaluation

The design results can be evaluated in different ways. For this, the buttons in the results windows are very useful which are located below the upper tables.

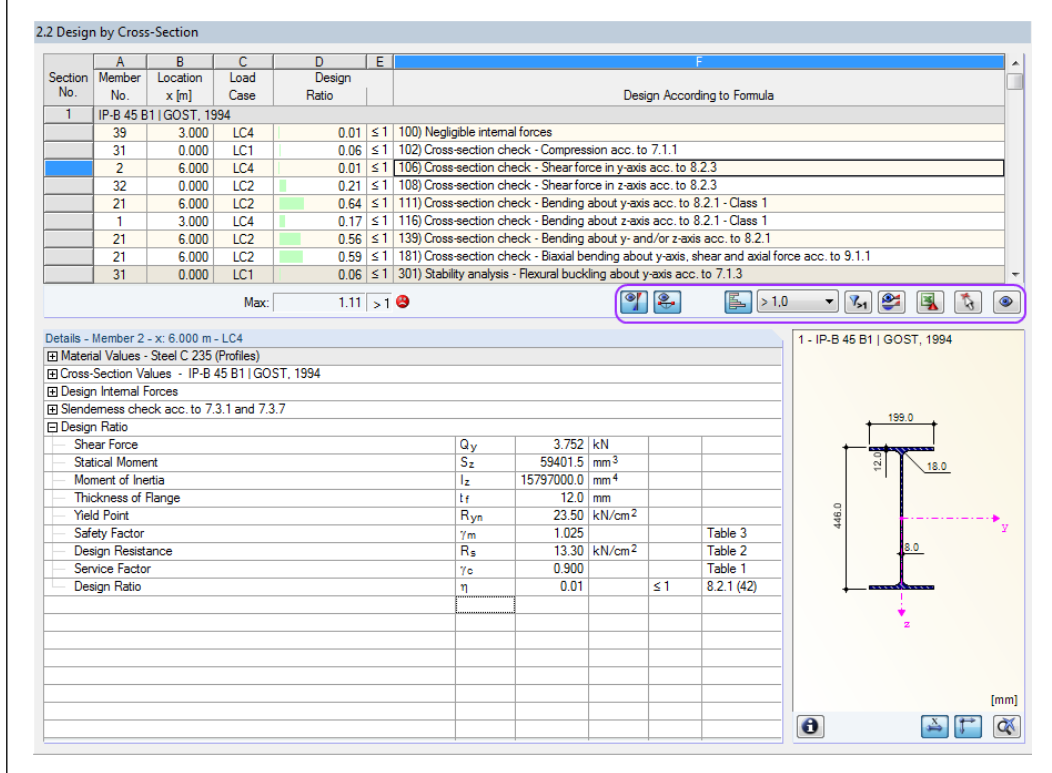

<span id="page-37-1"></span>Figure 5.1: Buttons for results evaluation

These buttons have the following functions:

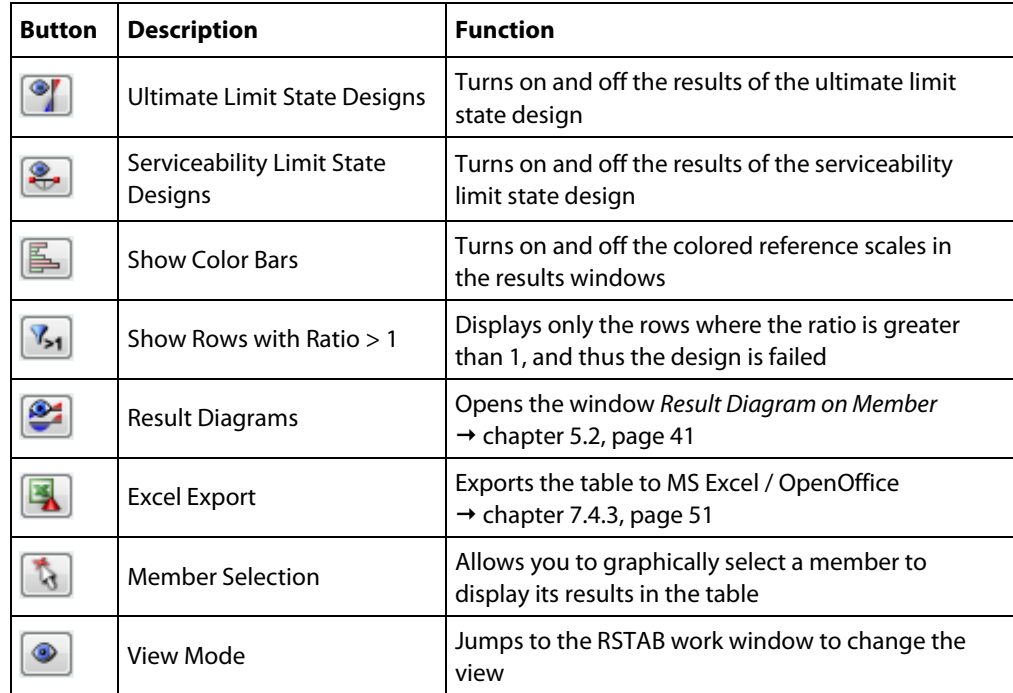

Table 5.1: Buttons in results windows 2.1 through 2.5

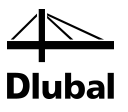

## <span id="page-38-0"></span>5.1 Results in the RSTAB Model

To evaluate the design results, you can also use the RSTAB work window.

### **RSTAB background graphic and view mode**

The RSTAB work window in the background is useful when you want to find the position of a particular member in the model: The member selected in the STEEL SP results window is highlighted in the selection color in the background graphic. Furthermore, an arrow indicates the member's x-location that is displayed in the selected table row.

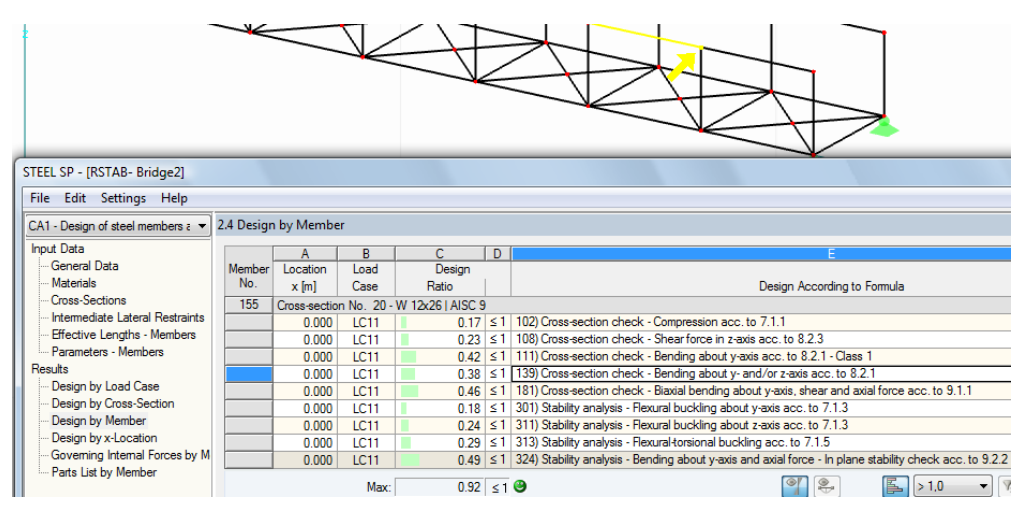

Figure 5.2: Indication of the member and the current *Location x* in the RSTAB model

If you cannot improve the display by moving the STEEL SP module window, click [Jump to Graphic] to activate the *View Mode*: The program hides the module window so that you can modify the display in the RSTAB user interface. The view mode provides the functions of the *View* menu, for example zooming, moving, or rotating the display. The pointer remains visible.

Click [Back] to return to the add-on module STEEL SP.

### **RSTAB work window**

You can also graphically check the design ratios in the RSTAB model. Click [Graphics] to exit the design module. In the RSTAB work window, the design ratios are now displayed like the internal forces of a load case.

In the *Results* navigator, you can specify which design ratios of the service or ultimate limit state design you want to display graphically.

To turn the display of design results on or off, use the [Show Results] button known from the display of internal forces in RSTAB. To display the result values, use the toolbar button [Show Values] to the right.

As the RSTAB tables are of no relevance for the evaluation of design results, you can hide them.

The design cases can be set by means of the list in the RSTAB menu bar.

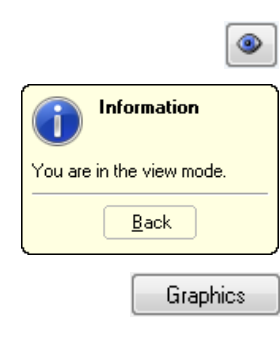

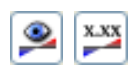

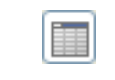

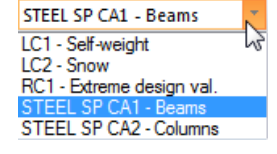

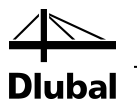

To adjust the graphical representation of the results, you can select *Results* → *Members* in the *Display* navigator. The display of the design ratios is *Two-Colored* by default.

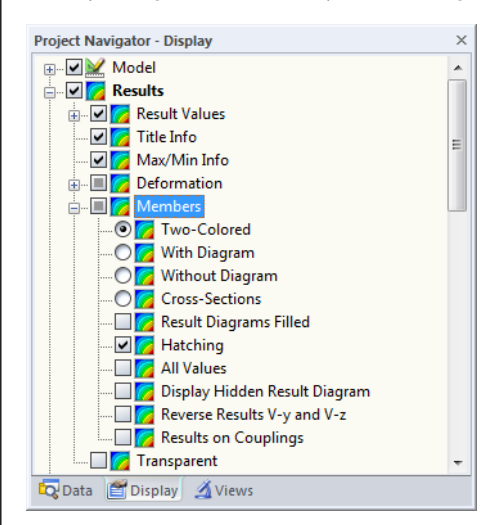

Figure 5.3: *Display* navigator: Results → Members

When you select a multicolor representation (options *With/Without Diagram* or *Cross-Sections*), the color panel becomes available. It provides the common control functions described in detail in the RSTAB manual, chapter 3.4.6.

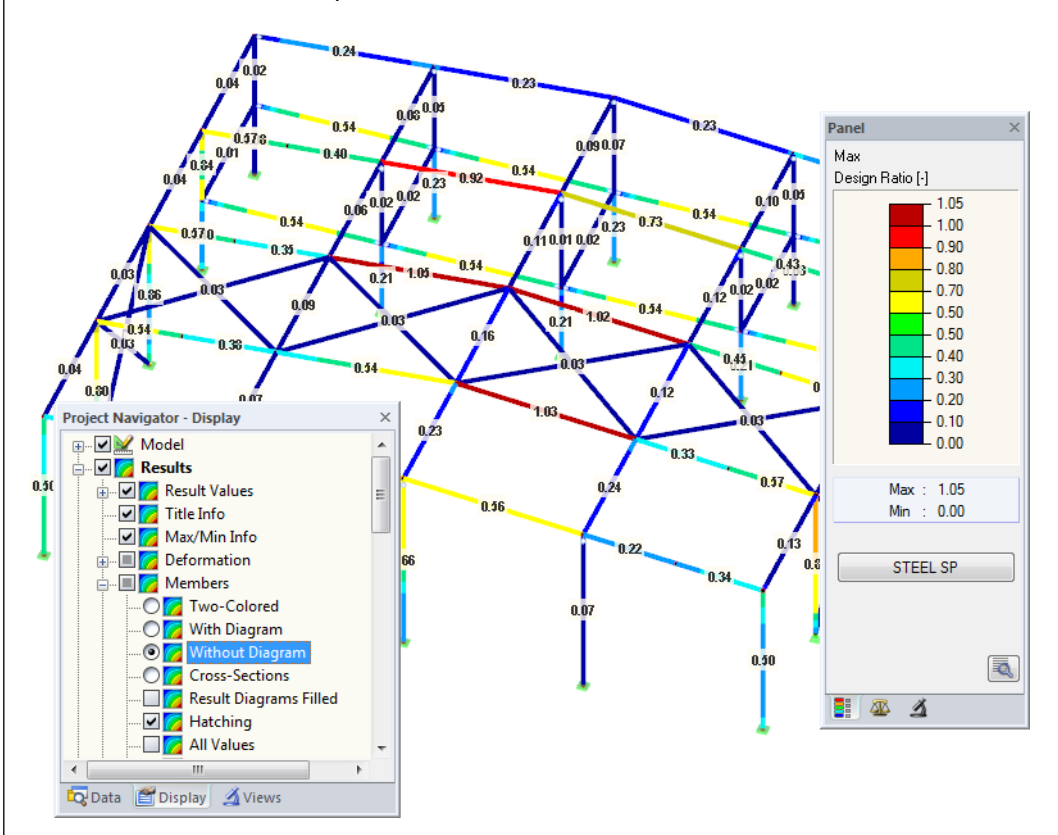

Figure 5.4: Design ratios with display option *Without Diagram*

This graphics of the design results can be transferred to the printout report (see chapte[r 6.2,](#page-43-2) pag[e 44\)](#page-43-2).

To return to the STEEL SP module, click [STEEL SP] in the panel.

**STEEL SP** 

闺

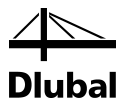

## 5.2 Result Diagrams

You can also graphically evaluate a member's result distributions in the result diagram.

To do this, select the member (or set of members) in the STEEL SP results window by clicking in the table row of the member. Then open the *Result Diagram on Member* dialog box by clicking he button shown on the left. The button is located below the upper results table (see Figure [5.1,](#page-37-1) pag[e 38\)](#page-37-1).

The result diagrams are also available in the RSTAB graphic. To display the diagrams, click

#### **Results** → **Result Diagrams for Selected Members**

or use the button in the RSTAB toolbar shown on the left.

A window opens, graphically showing the distribution of the maximum design values on the member or set of members.

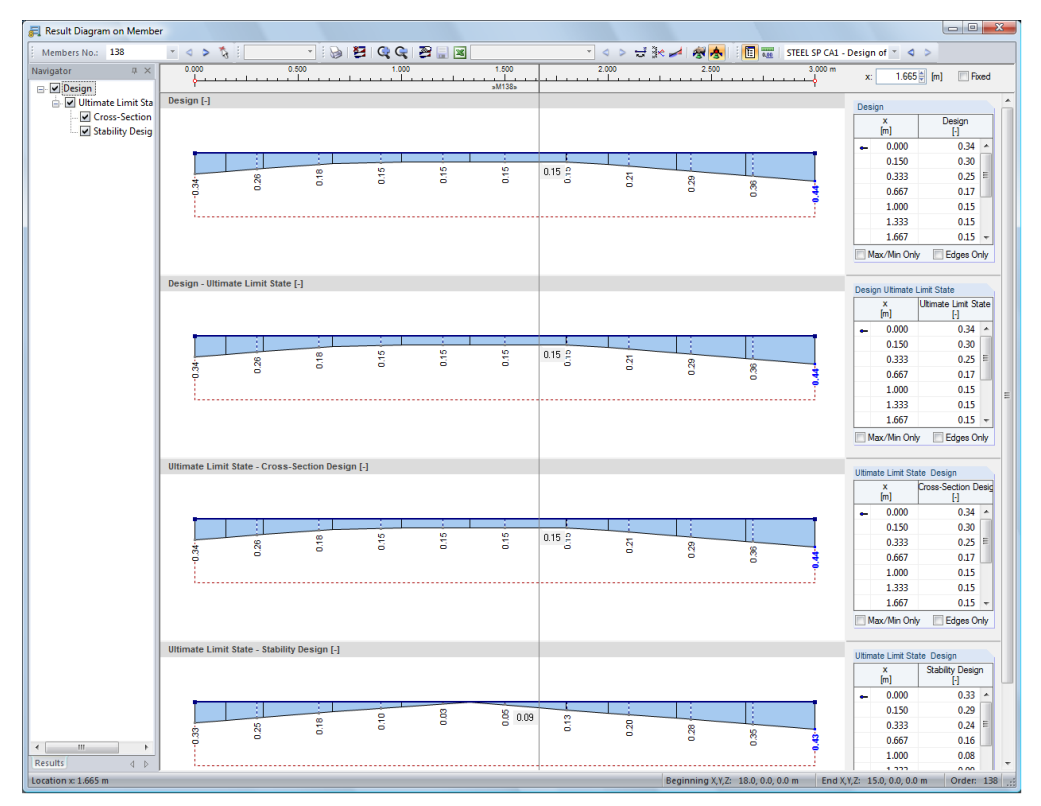

Figure 5.5: Dialog box *Result Diagram on Member*

Use the list in the toolbar above to choose the relevant STEEL SP design case.

The *Result Diagram on Member* dialog box is described in the RSTAB manual, chapter 9.5.

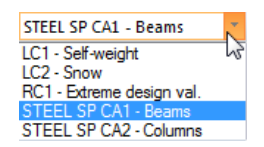

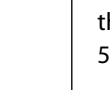

<span id="page-40-0"></span>❤

子<br>

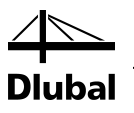

### 5.3 Filter for Results

The STEEL SP results windows allow you to sort the results by various criteria. In addition, you can use the filter options described in chapter 9.7 of the RSTAB manual to evaluate the design results graphically.

You can use the *Visibility* options also for STEEL SP (see RSTAB manual, chapter 9.7.1) to filter the members in order to evaluate them.

### **Filtering designs**

The design ratios can easily be used as filter criteria in the RSTAB work window which you can access by clicking [Graphics]. To apply this filter function, the panel must be displayed. If it is not shown, click

#### **View** → **Control Panel (Color Scale, Factors, Filter)**

or use the toolbar button shown on the left.

The panel is described in the RSTAB manual, chapter 3.4.6. The filter settings for the results must be defined in the first panel tab (Color spectrum). As this register is not available for the two-colored results display, you have to use the *Display* navigator and set the display options *Colored With/Without Diagram* or *Cross-Sections* first.

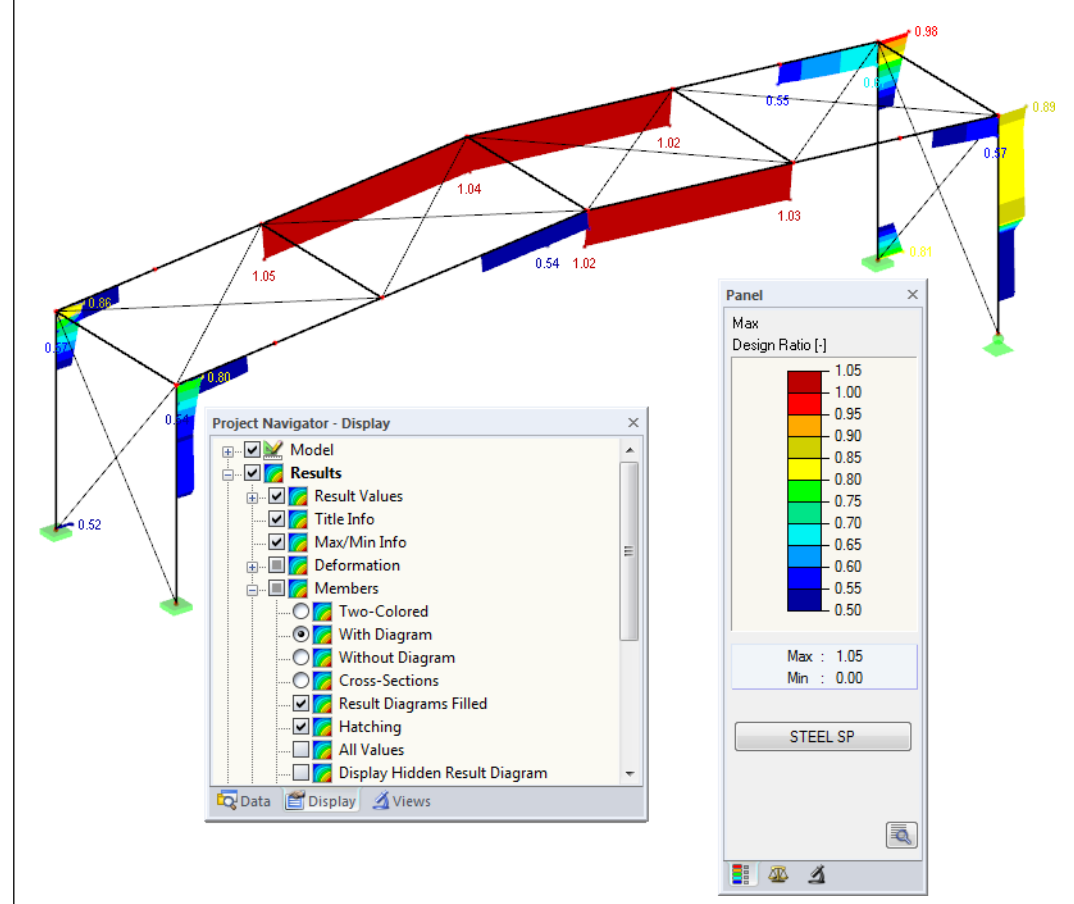

Figure 5.6: Filtering design ratios with adjusted color spectrum

As the figure above shows, the color spectrum can be set in such a way that only ratios higher than 0.50 are shown in a color range between blue and red.

If you select the *Display Hidden Result Diagram* option in the *Display* navigator (*Results* → *Members*), you can display all stress ratio diagrams that are not covered by the color spectrum. Those diagrams are represented by dotted lines.

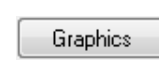

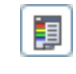

<span id="page-41-0"></span> $\mathcal{A}$  -

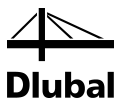

### **Filtering members**

 $\Delta$ 

In the *Filter* tab of the control panel, you can specify the numbers of particular members to display their results exclusively, that is, filtered. This function is described in detail in the RSTAB manual, chapter 9.7.3.

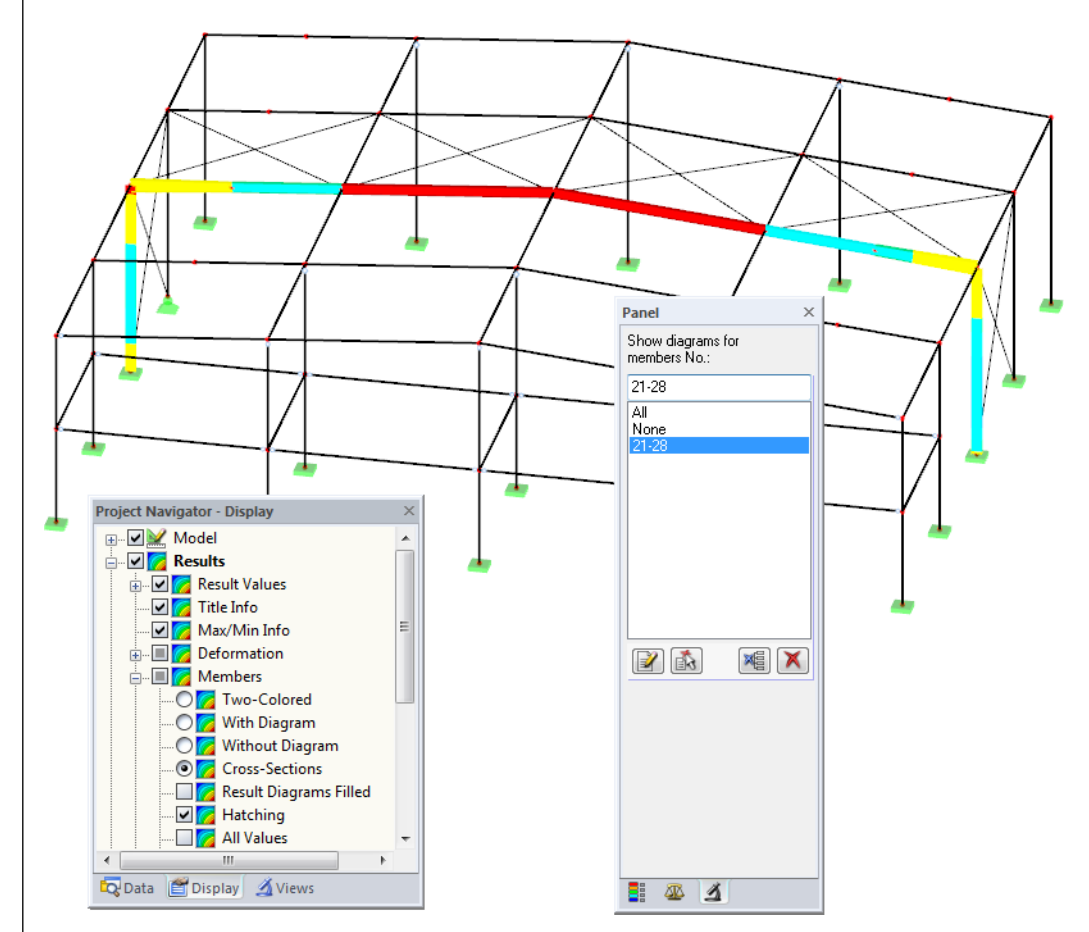

Figure 5.7: Member filter for the stress ratios of a hall frame

Unlike the partial view function (*Visibilities*), the graphic displays the entire model. The figure above shows the design ratios of a hall frame. The remaining members are displayed in the model but are shown without design ratios.

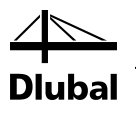

# <span id="page-43-0"></span>6. Printout

### 6.1 Printout Report

Similar to RSTAB, the program generates a printout report for the STEEL SP results, to which graphics and descriptions can be added. The selection in the printout report determines what data from the design module will be included in the printout.

<span id="page-43-1"></span>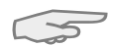

The printout report is described in the RSTAB manual. In particular, chapter 10.1.3.4 *Selecting Data of Add-on Modules* describes how to select input and output data of add-on modules for the printout.

For complex structural systems with many design cases, it is recommended to split the data into several printout reports, thus allowing for a clearly-arranged printout.

## 6.2 STEEL SP Graphic Printout

In RSTAB, you can add every picture that is displayed in the work window to the printout report or send it directly to a printer. In this way, you can prepare the design ratios displayed on the RSTAB model for the printout, too.

<span id="page-43-2"></span>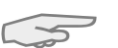

The printing of graphics is described in the RSTAB manual, chapter 10.2.

### **Designs in the RSTAB model**

To print the currently displayed graphic of the design ratios, click

### **File** → **Print Graphic**

or use the toolbar button shown on the left.

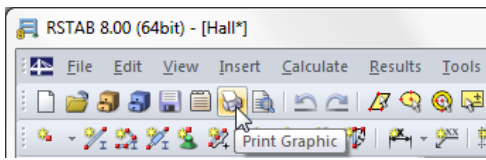

Figure 6.1: Button *Print Graphic* in RSTAB toolbar

### **Result Diagrams**

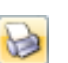

You can also transfer the *Result Diagram on Member* to the report by using the [Print] button. It is also possible to print it directly.

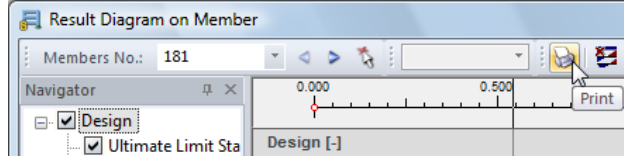

Figure 6.2: Button *Print Graphic* in the dialog box *Result Diagram on Member*

The dialog box *Graphic Printout* opens (see figure on next page).

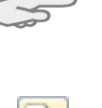

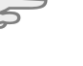

| <b>Graphic Printout</b>                    |                                                           | x                                                |
|--------------------------------------------|-----------------------------------------------------------|--------------------------------------------------|
| General<br>Options                         |                                                           |                                                  |
| <b>Graphic Picture</b>                     | Window To Print                                           | <b>Graphic Size</b>                              |
| ¢<br>Directly to a printer                 | © Current only                                            | C As screen view                                 |
| PR <sub>1</sub><br>◎ To a printout report: | E.<br>More                                                | Window filling                                   |
| To the Clipboard                           | ā.<br>Mass print                                          | 100<br>◯ To scale 1:<br>$\overline{\phantom{a}}$ |
|                                            |                                                           |                                                  |
|                                            |                                                           |                                                  |
| Graphic Picture Size and Rotation          | Options                                                   |                                                  |
| Use whole page width                       | Show results for selected x-location in result<br>diagram |                                                  |
| Use whole page height                      | Lock graphic picture (without update)                     |                                                  |
| 100   [% of page]<br>O Height:             |                                                           |                                                  |
|                                            | Show printout report on [OK]                              |                                                  |
| $0 \div 1$<br>Rotation:                    |                                                           |                                                  |
|                                            |                                                           |                                                  |
| <b>Header of Graphic Picture</b>           |                                                           |                                                  |
| Result diagrams in Member - M181           |                                                           |                                                  |
|                                            |                                                           | OK<br>Cancel                                     |

Figure 6.3: Dialog box *Graphic Printout*, tab *General*

This dialog box is described in the RSTAB manual, chapter 10.2. The RSTAB manual also describes the *Options* and *Color Spectrum* tab.

You can move a graphic anywhere within the printout report by using the drag-and-drop function.

To adjust a graphic subsequently in the printout report, right-click the relevant entry in the navigator of the printout report. The option *Properties* in the context menu opens the dialog box *Graphic Printout*, offering various options for adjustment.

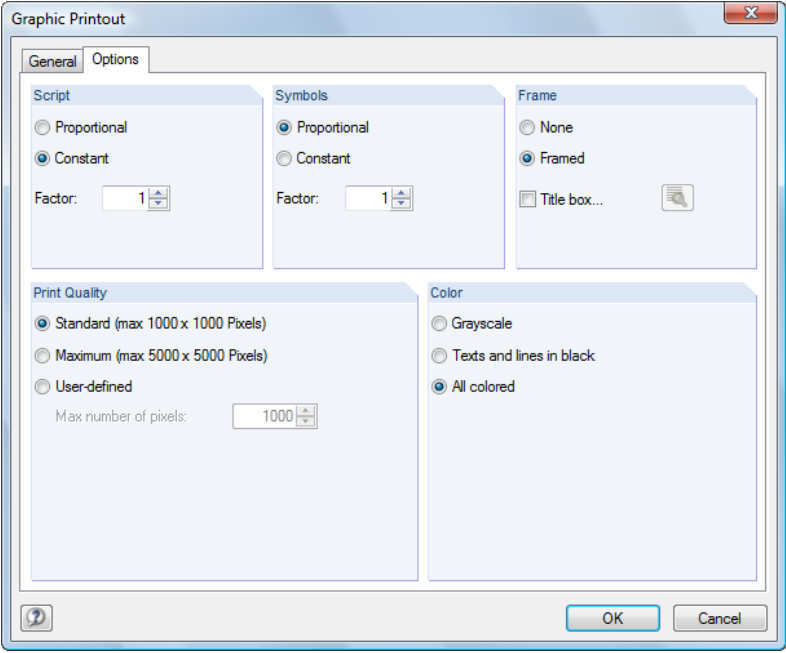

Figure 6.4: Dialog box *Graphic Printout*, tab *Options*

Remove from Printout Report Start with New Page Selection... Properties...  $\mathbb{Z}$ 

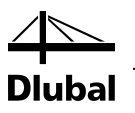

# <span id="page-45-0"></span>7. General Functions

This chapter describes useful menu functions as well as export options for the designs.

## 7.1 Design Cases

Design cases allow you to group members for the design: In this way, you can combine groups of structural components or analyze members with particular design specifications (for example changed materials, partial safety factors, optimization).

It is no problem to analyze the same member or set of members in different design cases.

To calculate a STEEL SP design case, you can also use the load case list in the RSTAB toolbar.

#### **Create New Design Case**

To create a new design case, use the STEEL SP menu and click

**File** → **New Case**.

The following dialog box appears:

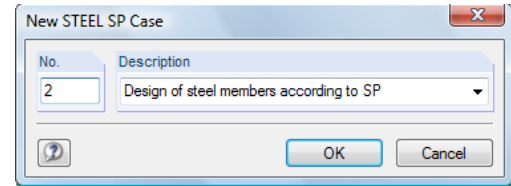

In this dialog box, enter a *No.* (one that is still available) for the new design case. The corresponding *Description* will make the selection in the load case list easier.

Click [OK] to open the STEEL SP window 1.1 *General Data* where you can enter the design data.

### **Rename a Design Case**

To change the description of a design case, use the STEEL SP menu and click

#### **File** → **Rename Case**.

The following dialog box appears:

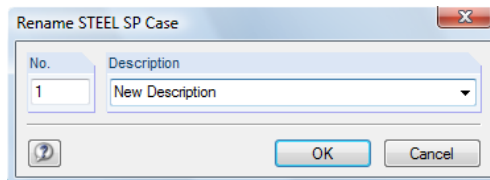

Figure 7.2: Dialog box *Rename STEEL SP Case*

In this dialog box, you can define a different *Description* as well as a different *No.* for the design case.

<span id="page-45-1"></span>STEEL SP CA1 - Beams LC1 - Self-weight - Snow LC2 RC1 - Extreme design val **STEEL SP CA2 - Columns** 

Figure 7.1: Dialog box *New STEEL SP Case*

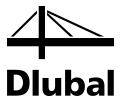

### **Copy a Design Case**

To copy the input data of the current design case, use the STEEL SP menu and click

**File** → **Copy Case**.

The following dialog box appears:

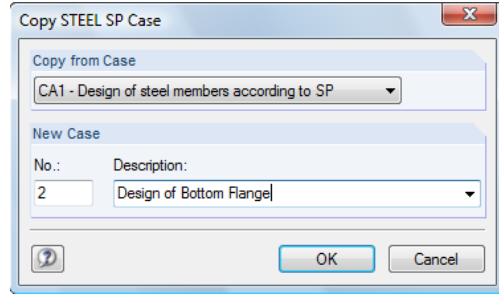

Figure 7.3: Dialog box *Copy STEEL SP Case*

Define the *No.* and, if necessary, a *Description* for the new case.

### **Delete a Design Case**

To delete design cases, use the STEEL SP menu and click

```
File → Delete Case.
```
The following dialog box appears:

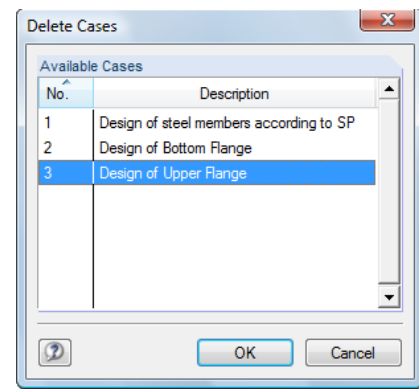

Figure 7.4: Dialog box *Delete Cases*

The design case can be selected in the list *Available Cases*. To delete the selected case, click [OK].

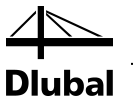

<span id="page-47-0"></span>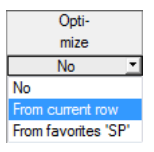

## 7.2 Cross-Section Optimization

The design module offers you the option to optimize overloaded or little utilized cross-sections. To do this, select in column D or E of the relevant cross-sections in the 1.3 *Cross-Sections* window whether to determine the cross-section *From the current row* or the user-defined *Favorites* (se[e Figure 2.8,](#page-13-1) pag[e 14\)](#page-13-1). You can also start the cross-section optimization in the results windows by using the context menu

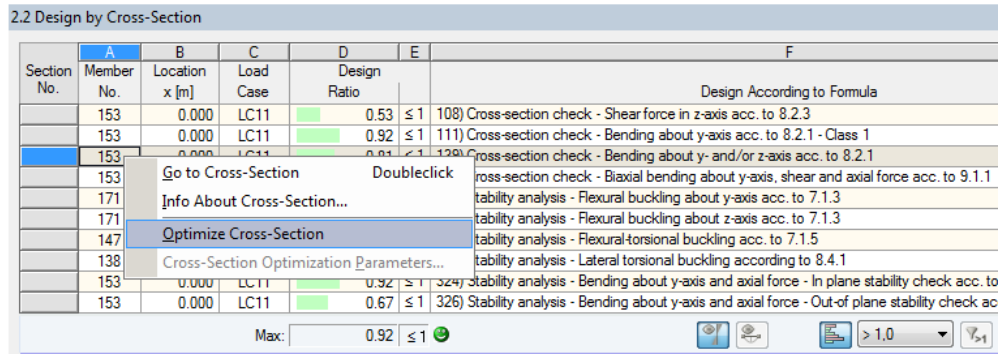

Figure 7.5: Context menu for cross-section optimization

During the optimization process, the module determines the cross-section that fulfills the analysis requirements in the most optimal way, that is, comes as close as possible to the maximum allowable design ratio specified in the *Details* dialog box (se[e Figure 3.1,](#page-24-2) pag[e 25\)](#page-24-2). The required cross-section properties are determined with the internal forces from RSTAB. If another crosssection proves to be more favorable, this cross-section is used for the design. Then, the graphic in window 1.3 shows two cross-sections: the original cross-section from RSTAB and the optimized one (see [Figure 7.7\)](#page-48-0).

For a parameterized cross-section, the following dialog box appears when you select 'Yes' from the drop-down list.

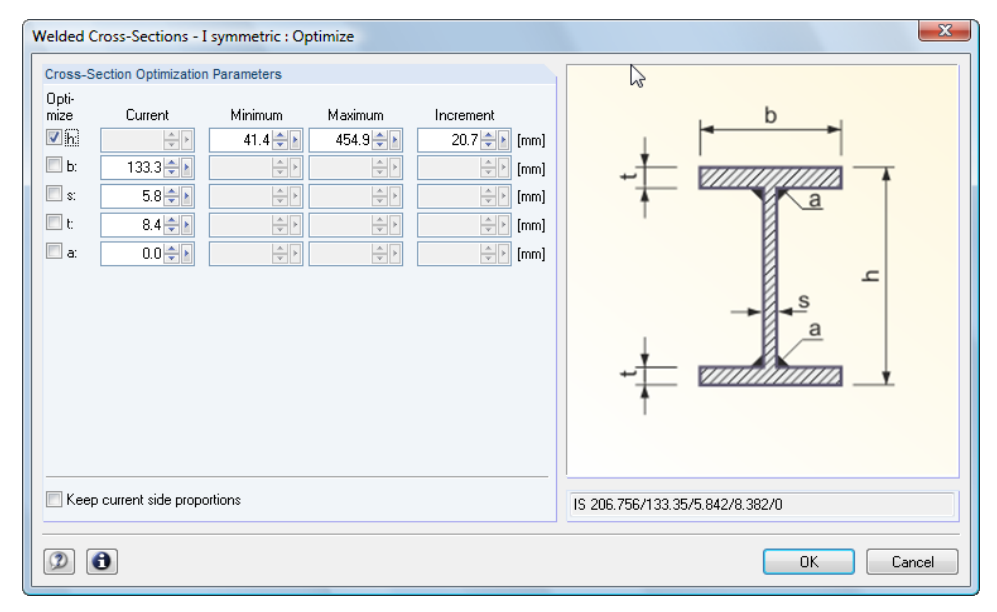

Figure 7.6: Dialog box *Welded Cross-Sections - I symmetric : Optimize*

By selecting the check boxes in the *Optimize* column, you decide which parameter(s) you want to modify. This enables the *Minimum* and *Maximum* columns, where you can specify the upper and lower limits of the parameter. The *Increment* column determines the interval in which the size of the parameter varies during the optimization process.

### 7 General Functions

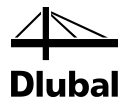

If you want to *Keep current side proportions*, select the corresponding check box. In addition, you have to select at least two parameters for optimization.

Cross-sections based on combined rolled cross-sections cannot be optimized.

**College** 

Please note that the internal forces are not automatically recalculated with the changed crosssections during the optimization: It is up to you to decide which cross-sections should be transferred to RSTAB for recalculation. As a result of optimized cross-sections, internal forces may vary significantly because of the changed stiffnesses in the structural system. Therefore, it is recommended to recalculate the internal forces of the modified cross-section data after the first optimization, and then to optimize the cross-sections once again.

You can export the modified cross-sections to RSTAB: Go to the 1.3 *Cross-Sections* window, and then click

#### **Edit** → **Export All Cross-Sections to RSTAB**.

Alternatively, you can use the context menu in window 1.3 to export optimized cross-sections to RSTAB.

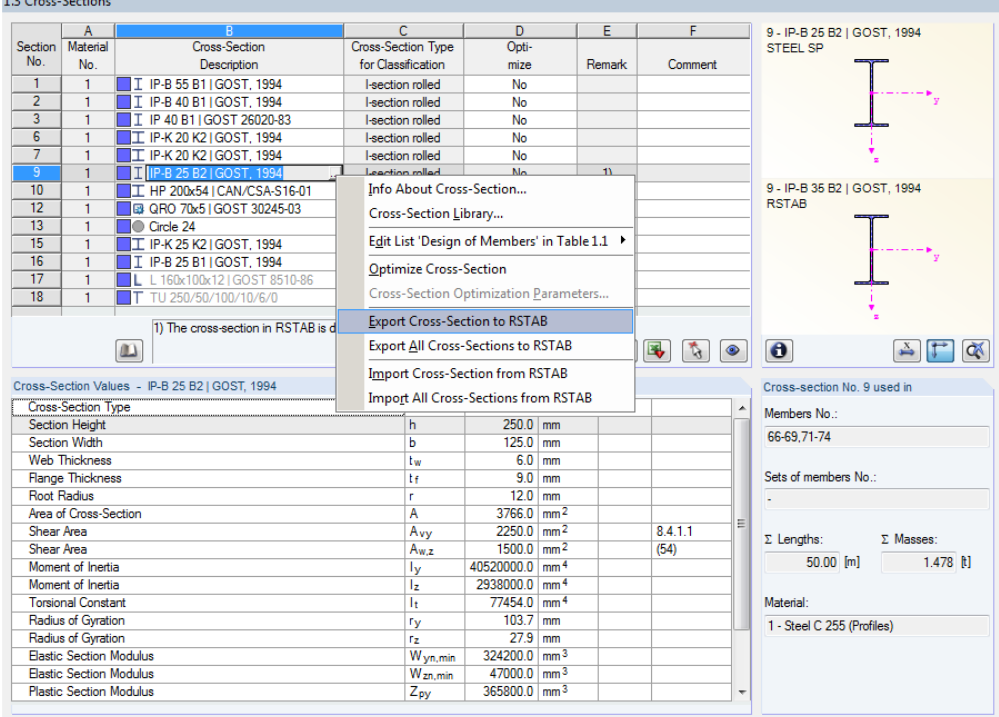

<span id="page-48-0"></span>Figure 7.7: Context menu in window 1.3 *Cross-Sections*

Before the modified cross-sections are transferred to RSTAB, a security query appears as to whether the results of RSTAB should be deleted.

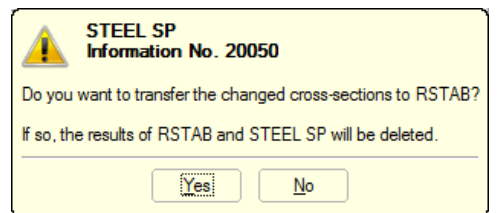

Figure 7.8: Query before transfer of modified cross-sections to RSTAB

Calculation

By confirming the query and then starting the [Calculation] in the STEEL SP module, the RSTAB internal forces as well as the designs will be determined in one single calculation run.

### 7 General Functions

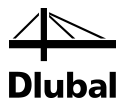

If the modified cross-sections have not been exported to RSTAB yet, you can import the original cross-sections in the design module by using the options shown i[n Figure 7.7.](#page-48-0) Please note that this option is only available in window 1.3 *Cross-sections*.

<span id="page-49-0"></span>5

If you optimize a tapered member, the program modifies the member start and end. Then it linearly interpolates the second moments of area for the intermediate locations. As these moments are considered with the fourth power, the designs may be inaccurate if the depths of the start and end cross-section differ considerably. In such a case, it is recommended to divide the taper into several members, thus manually modeling the taper layout.

### 7.3 Units and Decimal Places

Units and decimal places for RSTAB and the add-on modules are managed in one dialog box. In STEEL SP, you can use the menu to define the units. To open the corresponding dialog box, click

#### **Settings** → **Units and Decimal Places**.

The program opens the following dialog box that you already know from RSTAB. STEEL SP will be preset in the list *Program*/*Module*.

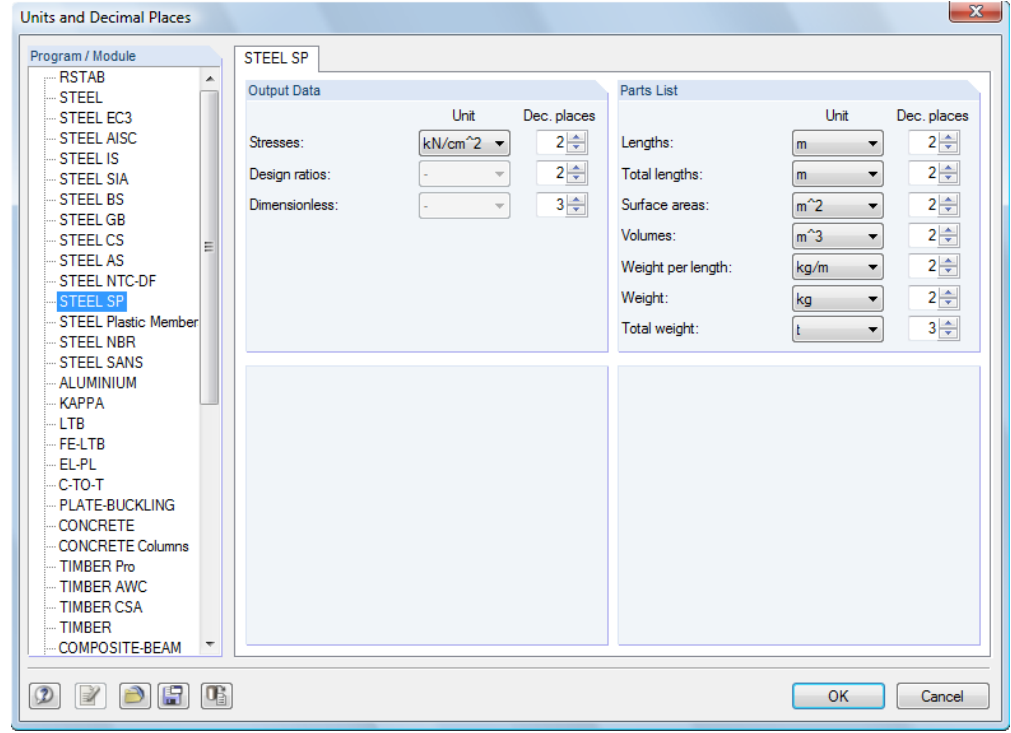

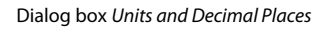

You can save the settings as user profile to reuse them in other models. These functions are described in the RSTAB manual, chapter 11.1.3.

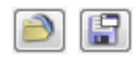

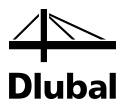

### <span id="page-50-0"></span>7.4 Data Transfer

### <span id="page-50-1"></span>**7.4.1 Export Material to RSTAB**

If you have adjusted the materials in STEEL SP for design, you can export the modified materials to RSTAB in a similar manner as you export members and cross-sections: Open window 1.2 *Materials*, and then click

**Edit** → **Export All Materials to RSTAB**.

You can also export the modified materials to RSTAB by using the context menu of window 1.2.

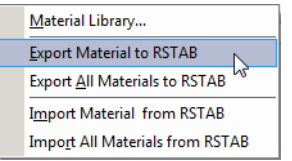

Figure 7.9: Context menu of window 1.2 *Materials*

#### <span id="page-50-4"></span><span id="page-50-2"></span>Calculation

Before the modified materials are transferred to RSTAB, a security query appears as to whether the results of RSTAB should be deleted. When you have confirmed the query and then start the [Calculation] in STEEL SP, the RSTAB internal forces and designs are determined in one single calculation run.

If the modified materials have not been exported to RSTAB yet, you can transfer the original materials to the design module, using the options shown i[n Figure 7.9.](#page-50-4) Please note, however, that this option is only available in window 1.2 *Materials*.

### **7.4.2 Export Effective Lengths to RSTAB**

If you have adjusted the materials in STEEL SP for design, you can export the modified materials to RSTAB in a similar manner as you export cross-sections: Open window 1.5 *Effective Lengths - Members*, and then click

```
Edit → Export All Effective Lengths to RSTAB.
```
or use the corresponding option on the context menu of window 1.5.

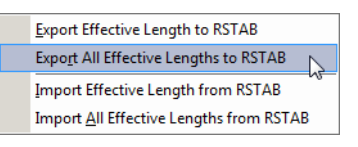

<span id="page-50-5"></span>Figure 7.10: Context menu of window 1.5 *Effective Lengths - Members*

Before the modified materials are transferred to RSTAB, a security query appears as to whether the results of RSTAB should be deleted.

If the modified effective lengths have not been exported to RSTAB yet, you can retransfer the original effective lengths to the design module, using the options shown in [Figure 7.10.](#page-50-5) Please note, however, that this option is only available in window 1.5 *Effective Lengths- Members* and 1.6 *Effective Lengths - Sets of Members*.

### <span id="page-50-3"></span>**7.4.3 Export Results**

The STEEL SP results can also be used by other programs.

### **Clipboard**

To copy cells selected in the results windows to the Clipboard, press the keys [Ctrl]+[C]. To insert the cells, for example in a word-processing program, press [Ctrl]+[V]. The headers of the table columns will not be transferred.

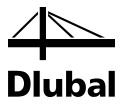

### **Printout report**

You can print the data of the STEEL SP add-on module into the global printout report (see chapte[r 6.1,](#page-43-1) page [44\)](#page-43-1) for export. Then, in the printout report, click

**File** → **Export to RTF**.

The function is described in the RSTAB manual, 10.1.11.

### **Excel / OpenOffice**

STEEL SP provides a function for the direct data export to MS Excel, OpenOffice.org Calc or the file format CSV. To open the corresponding dialog box, click

```
File → Export Tables.
```
The following export dialog box appears

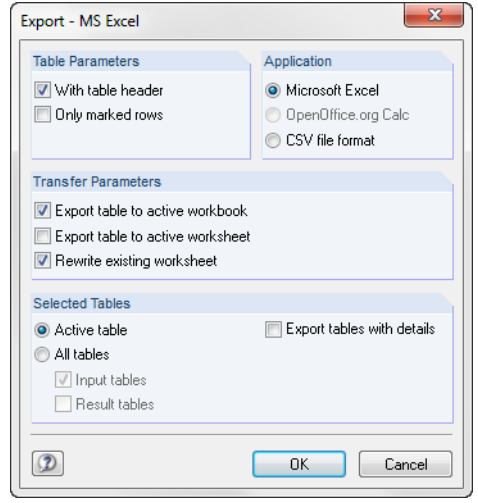

Figure 7.11: Dialog box *Export - MS Excel*

When you have selected the relevant parameters, you can start the export by clicking [OK]. Excel or OpenOffice will be started automatically, that is, the programs do not have to be opened first.

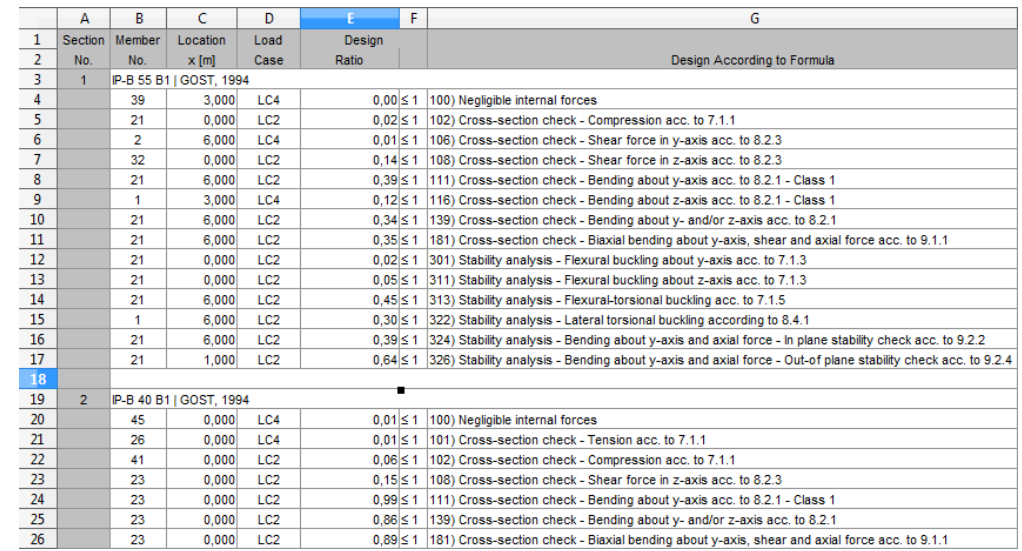

Figure 7.12: Results in Excel

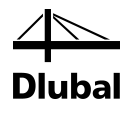

# <span id="page-52-0"></span>8. Example

## Column with Biaxial Bending

In this example, the stability design of buckling and lateral buckling is carried out by analyzing the relevant interaction conditions according t[o \[1\].](#page-57-1)

### **Design values**

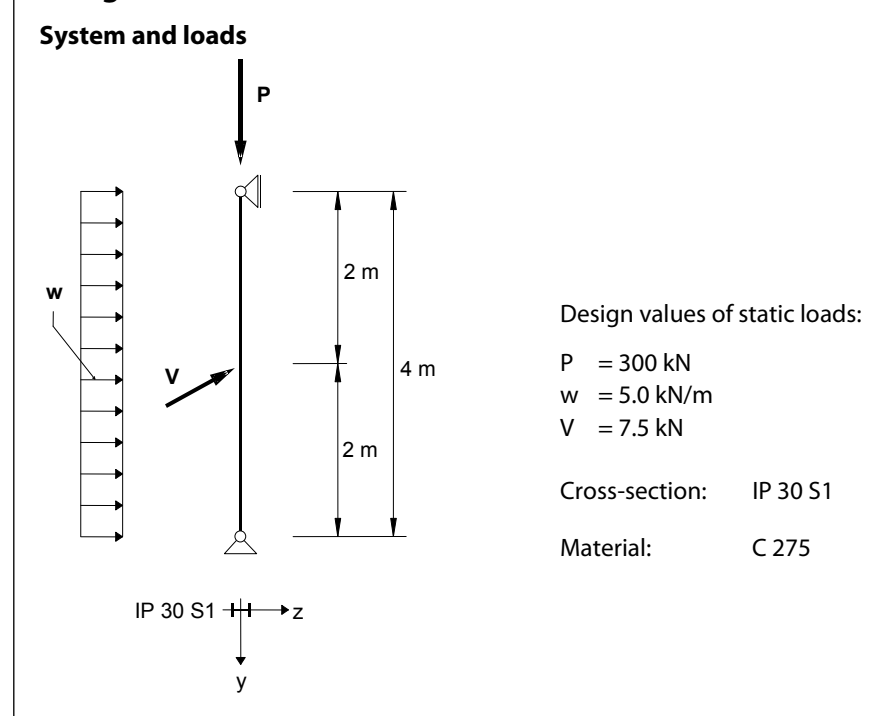

Figure 8.1: System and design loads (γ-fold)

### **Internal forces according to linear static analysis**

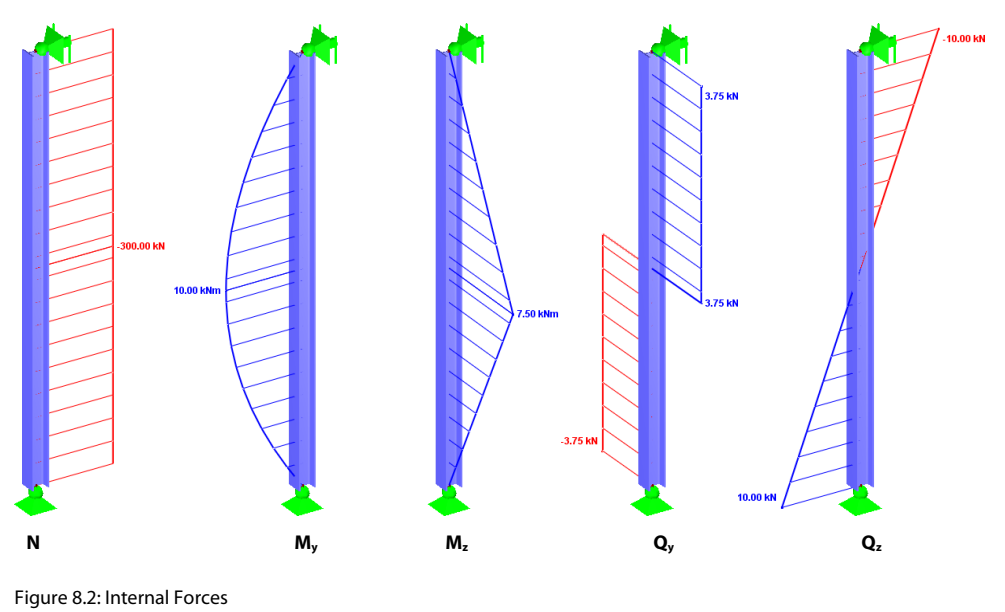

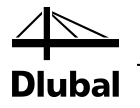

#### **Design location (decisive location x)**

The design is performed for all locations x (see chapte[r 4.5\)](#page-31-1) of the member. The following internal forces act in the decisive location at  $x = 2.00$  m:

 $N = -300.00$  kN  $M_v = 10.00$  kNm  $M_z = 7.50$  kNm  $Q_v = 3.75$  kN  $Q_z = 0.00$  kN

### **Cross-section properties IP 30 S1**

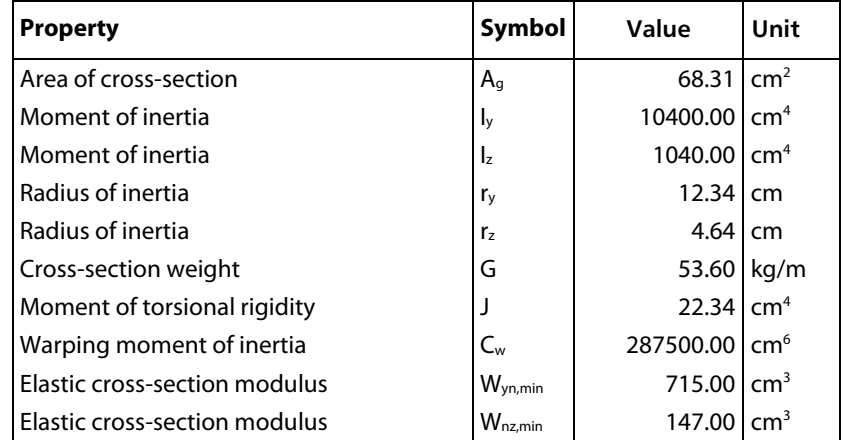

### **Material properties C 275**

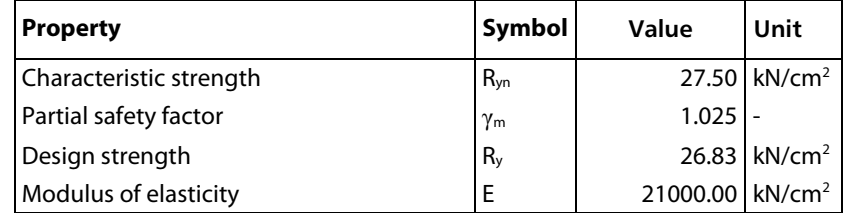

### **Slenderness check of cross-section – Tables 9 and 10**

**Compression according to 7.3**

**Flange – Table 10**

Slenderness

 $\lambda_f = (b_{ef} / t_f) \sqrt{R_y / E}$  $R_v = 26.83$  kN/cm<sup>2</sup>

 $E = 21000$  kN/cm<sup>2</sup>

 $b_{ef}$  /t<sub>f</sub> = 7.8/1.1 = 7.091

$$
\lambda_f = (b_{ef} / t_f) \sqrt{R_y / E} = 7.091 \sqrt{26.83 / 210000} = 0.253
$$

Limit slenderness ratio

 $\overline{\lambda}_{\text{uf}} = 0.36 + 0.10\overline{\lambda}$  $\overline{\lambda} = \lambda \sqrt{R_y / E}$  $\lambda = \max(\lambda_{\mathsf{y}}, \lambda_{\mathsf{z}})$ λ = max(l<sub>ef,y</sub> / i<sub>y</sub> , l<sub>ef,z</sub> / i<sub>z</sub> )= max(400 / 12.34,400 / 4.64 )= max(32.42,86.22)= 86.22

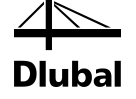

 $R_v = 26.83$  kN/cm<sup>2</sup>  $E = 21000$  kN/cm<sup>2</sup>  $\overline{\lambda} = 86.22 \sqrt{26.83/210000} = 3.082$  $\overline{\lambda}_{\text{Uf}} = 0.36 + 0.10\overline{\lambda} = 0.36 + 0.1\cdot3.082 = 0.668$  $\lambda_f < \overline{\lambda}_{\text{uf}}$  **b** - Stiffeners are not necessary **Web – Table 9** Slenderness  $\lambda_w = (h_{\rm ef}/t_w) \sqrt{R_v/E}$  $R_y = 26.83$  kN/cm<sup>2</sup>  $E = 21000$  kN/cm<sup>2</sup>  $h_{\text{ef}}/t_{\text{w}} = 23.3/0.8 = 29.12$  $\lambda_w = (h_{\text{ef}}/t_w) \sqrt{R_y/E} = 29.12 \sqrt{26.83/210000} = 1.041$ Limit slenderness ratio  $\overline{\lambda} = 86.22 \sqrt{26.83/210000} = 3.082$ for  $\overline{\lambda} > 2.0$  $\overline{\lambda}_{\text{uw}} = 1.20 + 0.35\overline{\lambda}$  $\overline{\lambda}_{\text{w}}$  = 1.20 + 0.35 $\overline{\lambda}$  = 1.20 + 0.35⋅3.082 = 2.60 λ<sup>w</sup> < λuw **- Reduction of cross-section area is not necessary**

### **Cross section check**

**Shear and bending according to 8.2**

Design Formula (44):

$$
\frac{0.87}{R_y \gamma_c} \sqrt{\sigma_y^2 - \sigma_y \sigma_z + \sigma_z^2 + 3\tau_{yz}^2} \le 1.0
$$

This formula is applied to the stresses due to bending and shear that exist at the most exposed stress point no. 1 of the cross-section (see figure to the left).

$$
\frac{0.87}{26.83 \cdot 0.95} \sqrt{1.4^2 - 1.4 \cdot 5.1 + 5.1^2 + 0} \le 1.0
$$
  

$$
\frac{0.87}{26.83 \cdot 0.95} \cdot 5.92 \le 1.0
$$
  

$$
0.20 \le 1.0
$$

Design Formula (44):

$$
\frac{\tau_{yz}}{R_s \gamma_c} \leq 1.0
$$

This part of the formula is applied to the shear stresses that exist at stress point no. 3.

$$
\frac{0.13}{15.56 \cdot 0.95} \le 1.0
$$
  
0.01 $\le$ 1.0  
0.01 $\le$ 1.0

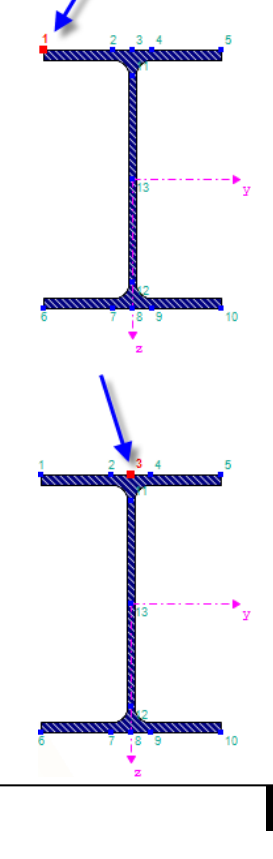

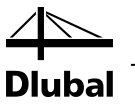

#### **Biaxial bending and compressive force according to 9.1.1**

Design Formula (105):

$$
\left(\frac{N}{A_nR_y\gamma_c}\right)^n + \left(\frac{M_y}{c_yW_{yn,min}R_y\gamma_c}\right) + \left(\frac{M_z}{c_zW_{zn,min}R_y\gamma_c}\right) \le 1.0
$$

 $A_f$  /A<sub>w</sub> = 20⋅1.1/26.9⋅8 = 1.02

We linearly interpolate the values in Table F.1 to determine these coefficients:

$$
c_y = 1.069, c_z = 1.47, n = 1.5
$$

Service factor for columns:  $\gamma_c = 0.95$ 

$$
\left(\frac{300}{68.31 \cdot 26.83 \cdot 0.95}\right)^{1.5} + \left(\frac{1000}{1.069 \cdot 715 \cdot 26.83 \cdot 0.95}\right) + \left(\frac{750}{1.47 \cdot 147 \cdot 26.83 \cdot 0.95}\right) \le 1.0
$$
  
(0.17)<sup>1.5</sup> + 0.05 + 0.14  $\le$  1.0

 $0.26 \le 1.0$  **- OK** 

### **Stability check**

#### **Biaxial bending and compressive force according to 9.2**

Design Formula (116):

 $N/(\varphi_{\text{evz}}AR_{\text{v}}\gamma_{\text{c}})\leq 1.0$ 

Design Formula (117):

 $\varphi_{\rm eyz} = \varphi_{\rm ez} \left( 0.6 \sqrt[3]{\mathsf{c}} + 0.4 \sqrt[4]{\mathsf{c}} \right)$ 

For the linear interpolation of  $\varphi_{ez}$  according to Table E.3, the values of the relative eccentricity  $m_{\text{ef,z}}$  and of the flexibility  $\overline{\lambda}_z$  are required.

 $\overline{\lambda}_z = \lambda_z \sqrt{R_v / E}$ 

 $\overline{\lambda}_z = 86.22 \sqrt{26.83/210000} = 3.082$ 

 $m_{ef,z} = \eta m_z$ 

where  $m_z$  eccentricity ratio

η coefficient of cross-section shape acc. to Table E.2

 $m_z = e_z A/W_{c,z}$ 

 $W_{c,z}$  is the sectional modulus computed for the most compressed fiber.

 $e_z = M_z/N$ 

 $e<sub>7</sub> = 750 / 300 = 2.5$  cm

 $m<sub>z</sub> = 2.5 \cdot 68.31/147 = 1.16$ 

For  $\overline{\lambda}_z$  = 3.082, m<sub>z</sub> = 1.16 and A<sub>f</sub> / A<sub>w</sub> = 1.022, the shape coefficient η according to Table E.2 can be determined as follows:

$$
\eta = (1.90 - 0.1 \cdot m_{z}) - 0.02(6 - m_{z}) \cdot \bar{\lambda}_{z}
$$

 $\eta = (1.90 - 0.1 \cdot 1.16) - 0.02(6 - 1.16) \cdot 3.082 = 1.485$ 

 $m_{\text{ef},z} = 1.485 \cdot 1.16 = 1.723$ 

### 8 Example

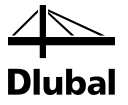

For  $m_{\text{ef},z}$  = 1.723 and  $\overline{\lambda}_z$  = 3.082, the value of  $\varphi_{\text{ez}}$  can be linearly interpolated according to Table E.3:

 $\varphi_{ez} = 0.337$ 

The coefficient c is to be calculated according to Formulas (112), (113) or (114).

$$
m_y = e_y A / W_{c,y}
$$

 $e_y = M_y / N$ 

 $e_v = 1000/300$ 

 $e_y = 3.33$ cm

 $m_v = 3.33 \cdot 68.31 / 715 = 0.318$ 

For the eccentricity ratio  $m_y < 5$ , Formula (112) is to be applied to determine the coefficient c.

$$
c = \beta / (1 + \alpha m_y) \le 1.0
$$

The coefficients  $\alpha$  and  $\beta$  are taken from Table 21.

$$
c = 1.0 / (1 + 0.7 \cdot 0.318) \le 1.0
$$

 $c = 0.818$ 

We can now apply the coefficient c in Formula (117):

$$
\varphi_{\text{eyz}} = \varphi_{\text{ez}} \left( 0.6 \sqrt[3]{\mathsf{c}} + 0.4 \sqrt[4]{\mathsf{c}} \right)
$$

 $\varphi_{\text{eyz}} = 0.337(0.6\sqrt[3]{0.818} + 0.4\sqrt[4]{0.818}) = 0.318$ 

Finally we get from Formula (118):

$$
N/(\varphi_{\text{eyz}}AR_y\gamma_c)\leq 1.0
$$

300/(0.318⋅68.31⋅26.83⋅0.95) ≤1.0

0.542 ≤1.0 **- OK**

# <span id="page-57-0"></span>A Literature

- <span id="page-57-1"></span>[1] Code of Rules for Steel Structures SP 16.13330.2011, Revised version SNIP II-23-81\*, Moscow 2011
- [2] Rules for Member Stability in EN 1993-1-1, ECCS Technical Committee 8 Stability

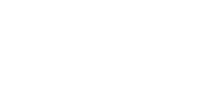

# <span id="page-58-0"></span>**B** Index

### $\mathbf{B}$

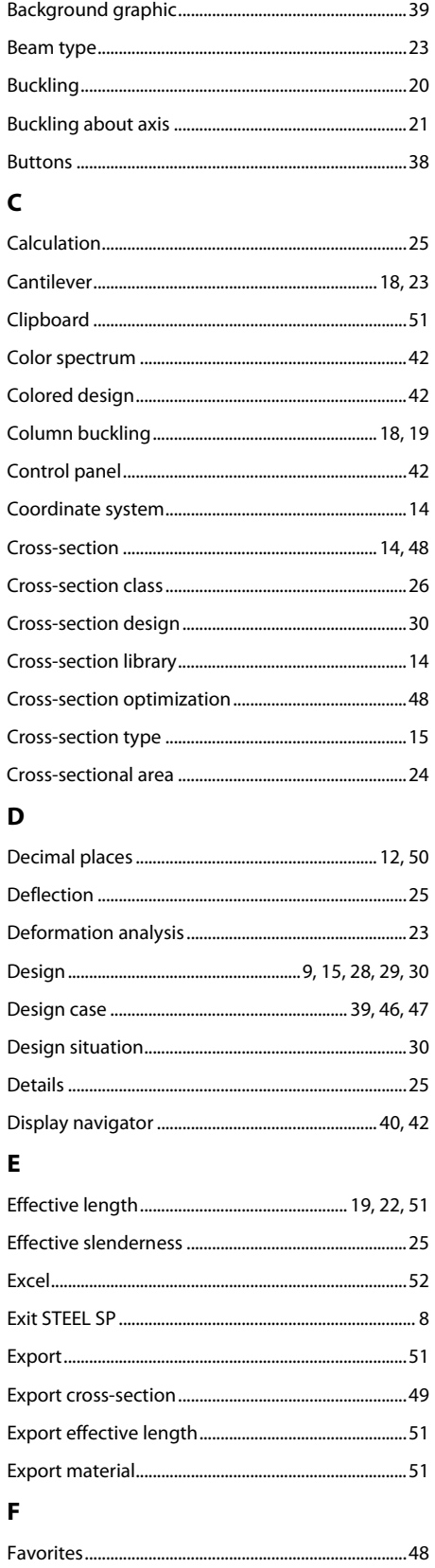

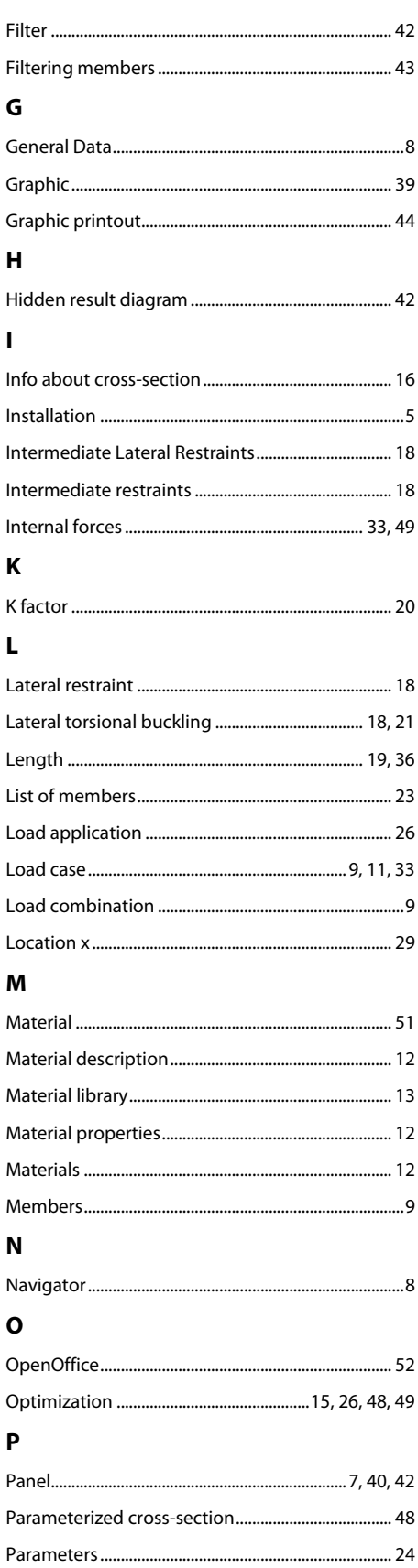

**Dlubal** 

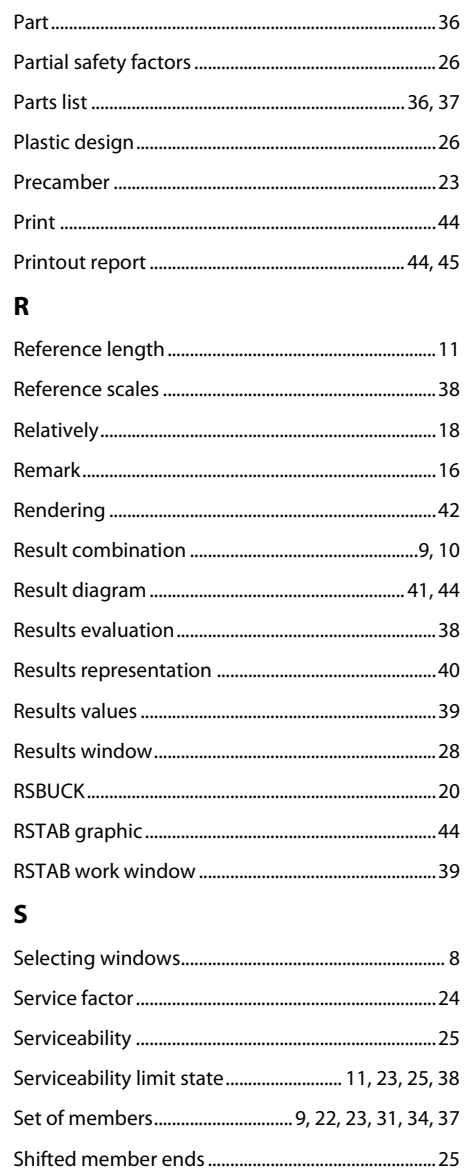

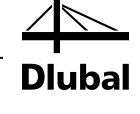

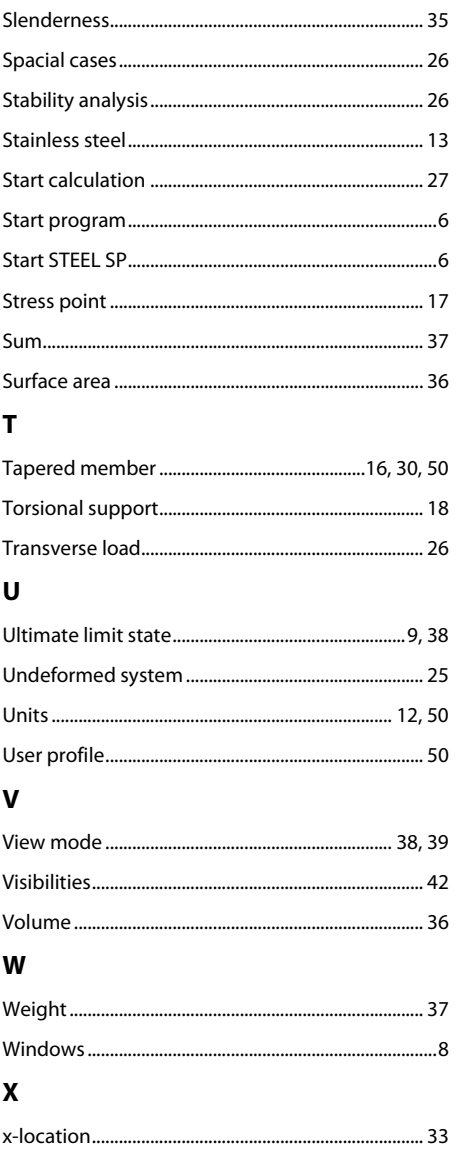